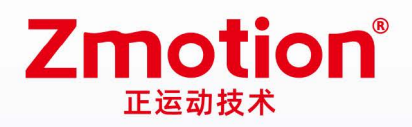

做最好用的运动控制 DO THE BEST TO USE MOTION CONTROL

# **Network Motion Control Card ECI2618BL**

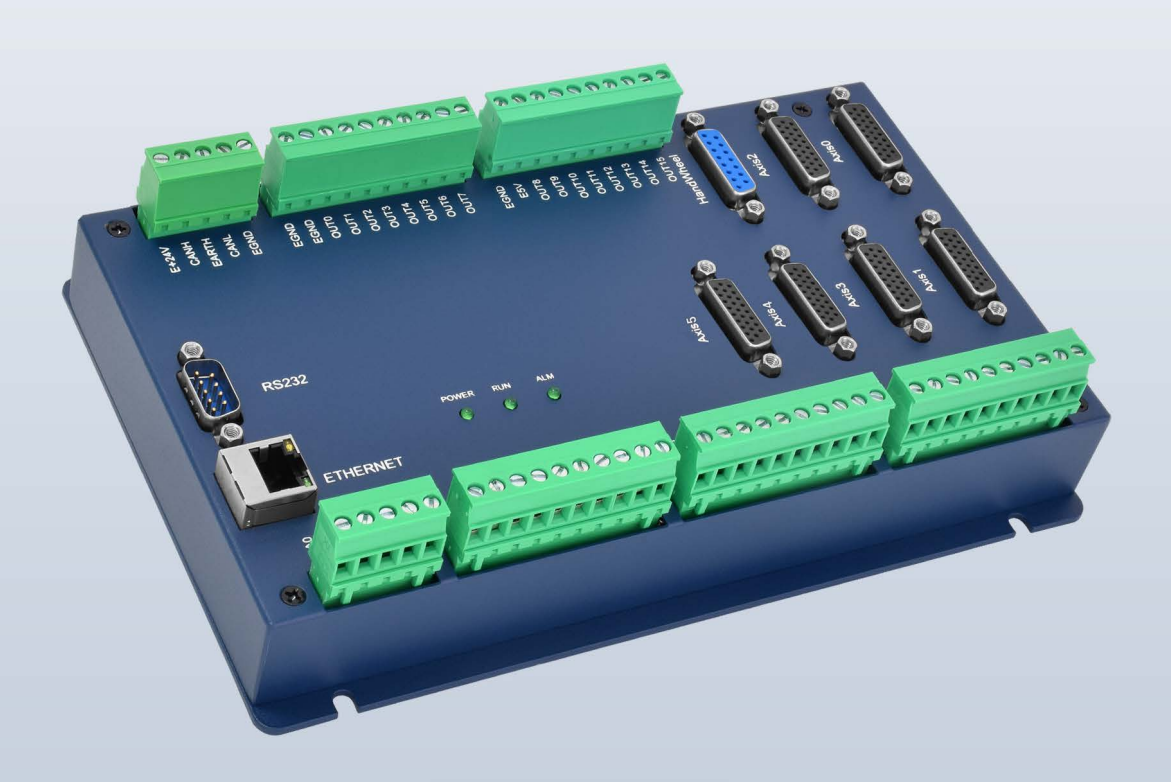

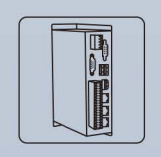

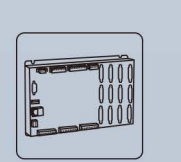

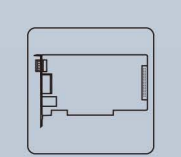

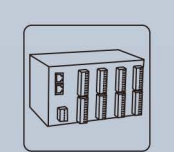

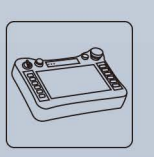

**Vision Motion Controller** 

**Motion Controller** 

**Motion Control Card** 

**IO Expansion Module** 

**HMI** 

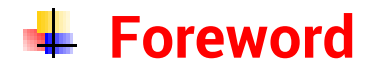

# **Zmotion**<sup>®</sup>

The motion controller provides rich interface, and it has excellent motion control performance, which can meet the expansion requirements of various projects.

This manual is copyrighted by Shenzhen Technology Co., Ltd., without the written permission of the Zmotion Technology, no person shall reproduce, translate and copy any content in this manual. The above-mentioned actions will constitute an infringement of the copyright of the company's manual, and Zmotion will investigate legal responsibility according to law.

For details about the ZMC controller software and the introduction and routine of each command, please refer to the ZBASIC software manual.

Information contained in this manual is only for reference. Due to improvements in design and functions and other aspects, Zmotion Technology reserves the final interpretation! Subject to change without notice!

Pay attention to safety when debugging the machine!

Please be sure to design an effective safety protection device in the machine, and add an error handling program in the software, otherwise Zmotion has no obligation or responsibility for the loss caused.

In order to ensure the safe, normal and effective use of the product, please be sure to read this product manual carefully before installing and using the product.

# **↓ Safety Statement**

- ⚫ This chapter describes the safety precautions required for the correct use of this product. Before using this product, please read the instructions for use and correctly understand the relevant information on safety precautions.
- This product should be used in an environment that meets the design specifications, otherwise it may cause equipment damage or personal injury, and malfunctions or component damage caused by failure to comply with relevant regulations are not within the scope of product quality assurance.
- ⚫ Zmotion will not take any legal responsibility for personal safety accidents and property losses caused by failure to comply with the contents of this manual or illegal operation of products.

# $\frac{1}{2}$  **Safety Level Definition**

According to the level, it can be divided into " Danger " and " Caution ". Failure to operate as required may result in moderate injury, minor injury or equipment damage.

Please keep this guide in a safe place for reading when needed, and be sure to hand this manual to the end user.

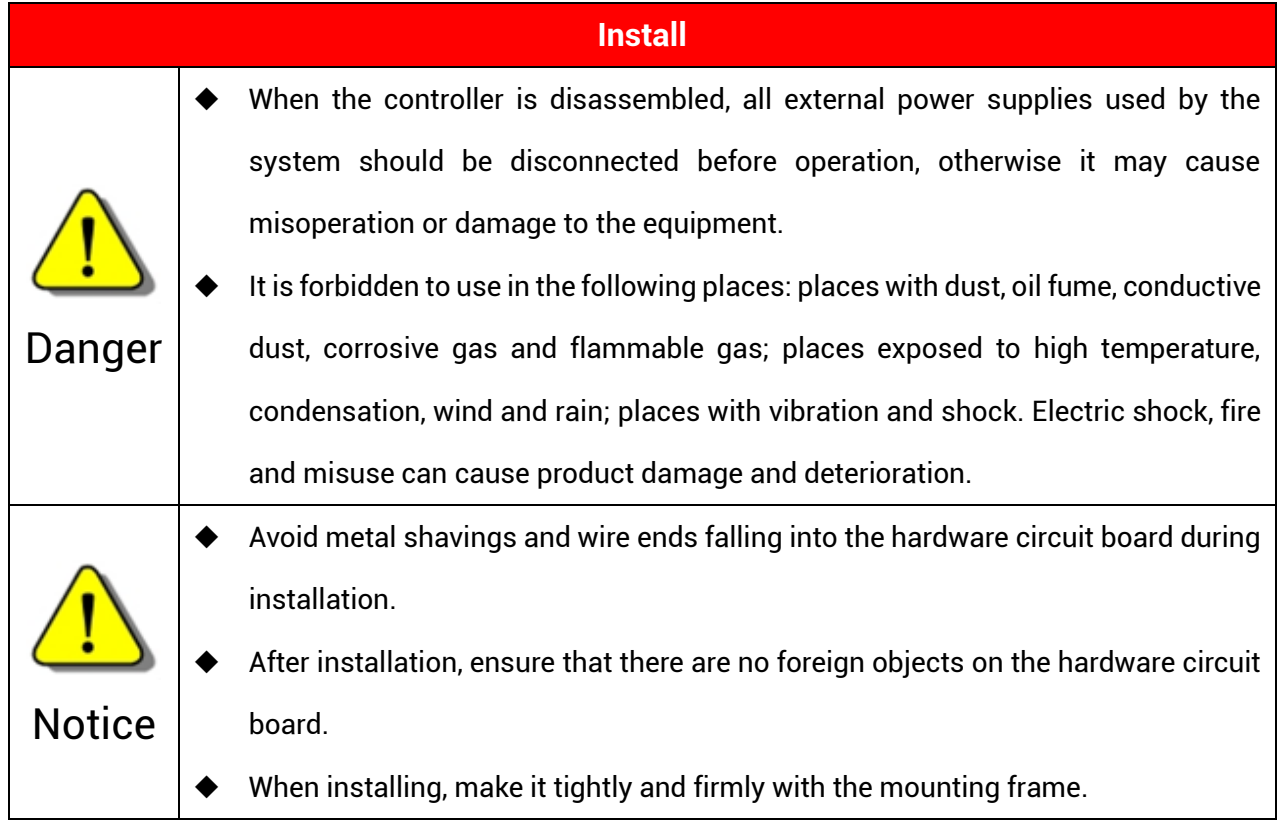

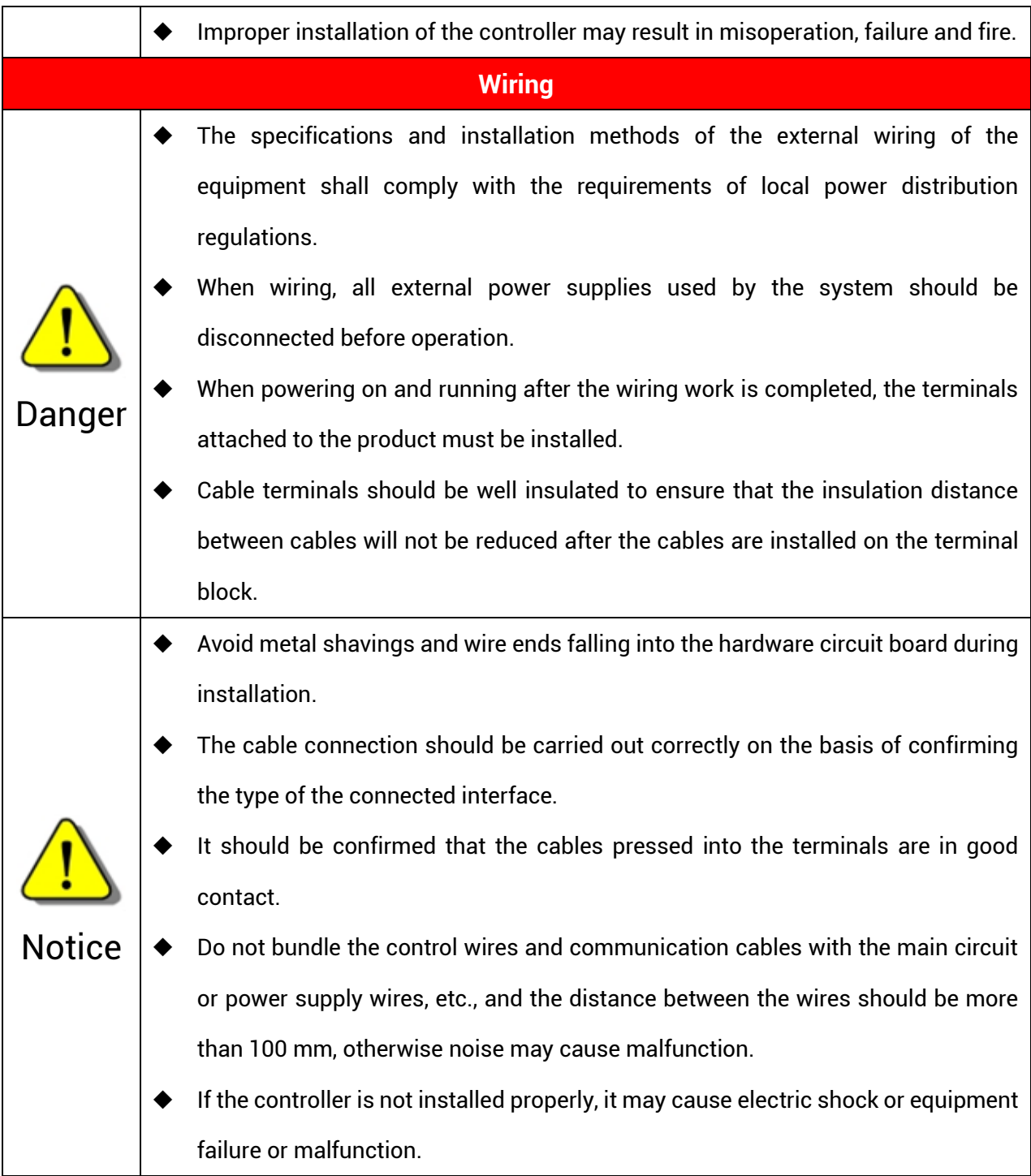

# **Content**

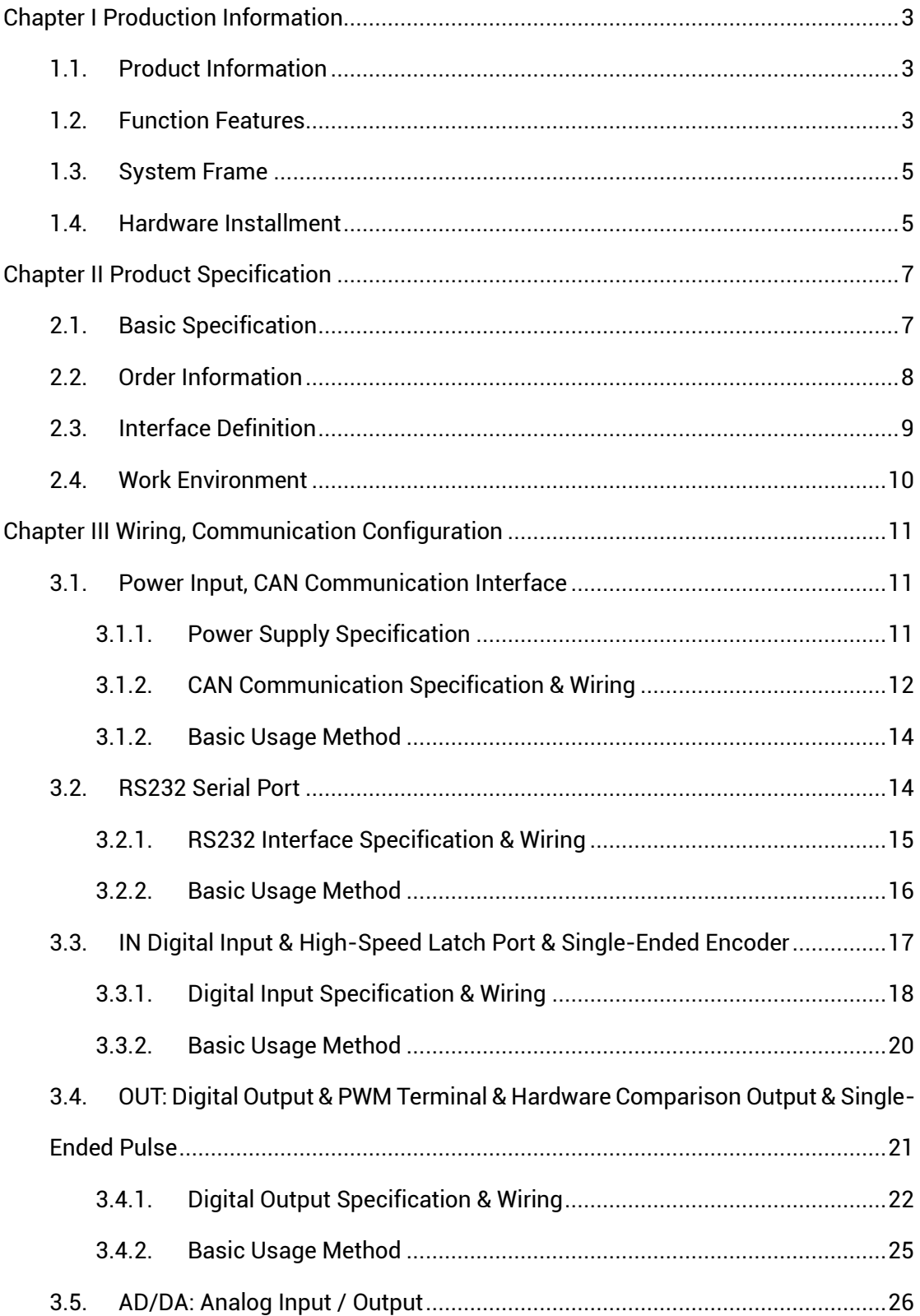

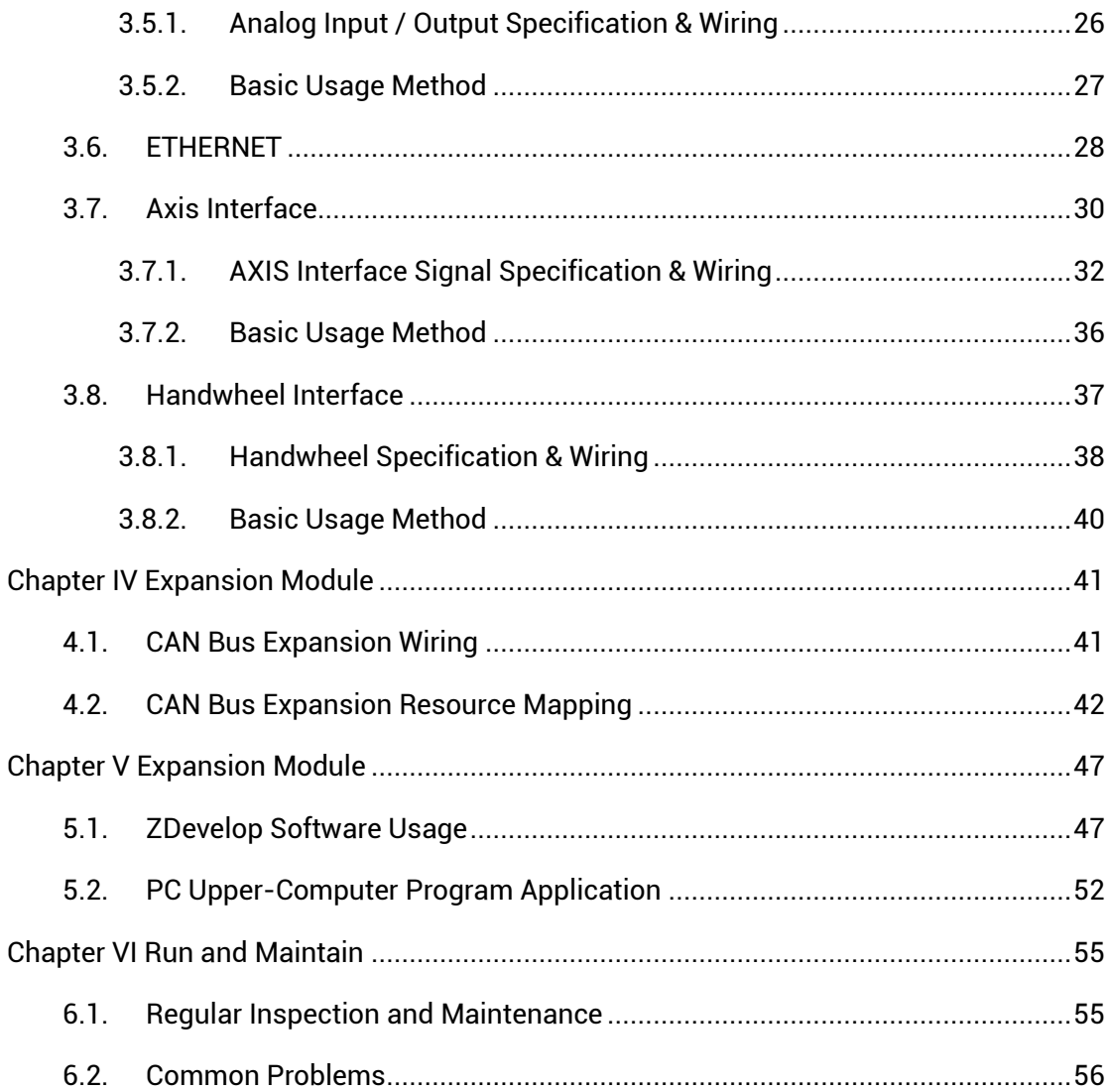

# <span id="page-6-0"></span>**Chapter I Production Information**

# <span id="page-6-1"></span>**1.1. Product Information**

ECI2618BL economical multi-axis motion control card is a kind of network motion control card that belongs to pulse type and modular type. Control card itself supports 6 axes at most, but motion control can be extended to 12 axes to achieve some simple trajectory control requirements, such as, linear interpolation, any circular interpolation, space arc, helical interpolation, electronic cam, electronic gear, synchronization follow, virtual axes, robotic arm instruction, etc., and real-time motion control can be achieved through optimized network communication protocol.

ECI2618BL economical multi-axis motion control card can be used in those pulse applications within 12 axes, such as, electronic semiconductor equipment (testing equipment, assembly equipment, locking equipment, soldering machine), dispensing equipment, assembly line, etc.

# <span id="page-6-2"></span>**1.2. Function Features**

- $\blacklozenge$  Support motion control of 6 differential pulse axes  $+$  4 single-ended pulse axes (up to 12 axes by expansion module).
- Pulse output mode: pulse / direction or dual pulses.
- ◆ AXIS interface supports encoder position measurement, which can be configured as handwheel input mode.
- ◆ Specialized handwheel input interface.
- Maximum pulse frequency output of each axis: 10MHZ.
- 2 5V-24V high-speed push-pull output, which can connect to laser.
- ◆ 8 high-speed NPN/PNP inputs.
- 256 isolation inputs and 256 isolation outputs can be extended at most through CAN bus.
- Axis position limit signal / origin signal port can be configured as any input at will.
- $\blacktriangleright$  The maximum output current of general digital outputs can reach 500mA, which can directly drive some kinds of solenoid valves.
- Interfaces: RS232, Ethernet, CAN.
- Support linear interpolation, any circular interpolation, helical interpolation of 12 axes at most.
- Support point to point, electronic cam, linear interpolation, circular interpolation, continuous interpolation, robotic arm instructions.
- Multi-file and multi-task programming in ZBasic (RTBasic).
- ◆ A variety of program encryption methods to protect the intellectual property rights of customers.

# <span id="page-8-0"></span>**1.3. System Frame**

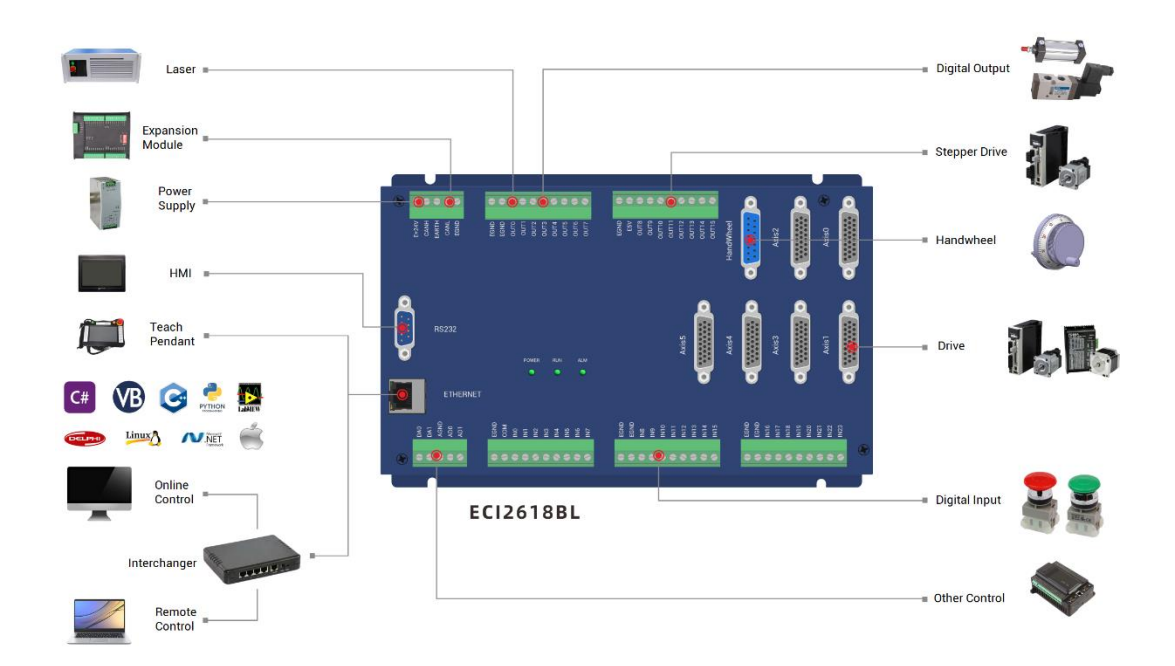

# <span id="page-8-1"></span>**1.4. Hardware Installment**

ECI2618BL economical multi-axis motion control card adopts the horizontal installation method of screw fixing, and each controller should be installed with 4 screws for fastening.

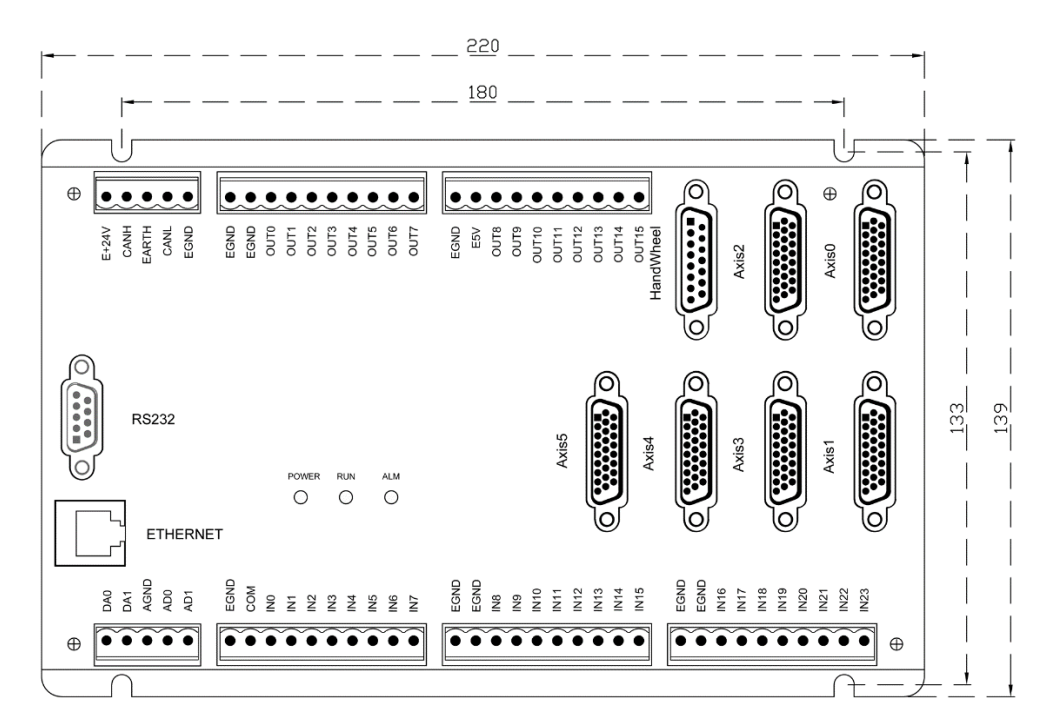

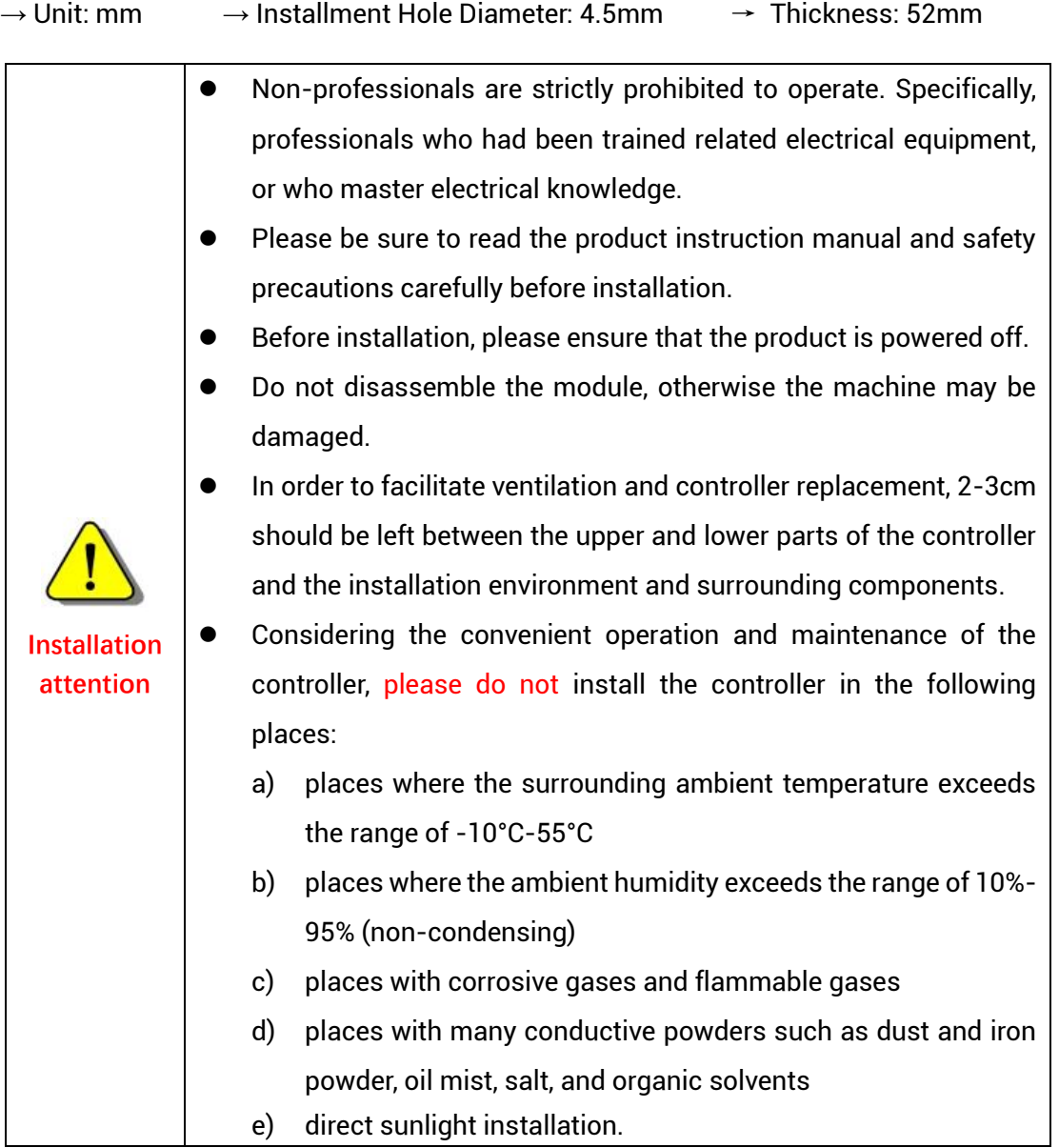

# <span id="page-10-0"></span>**Chapter II Product Specification**

# <span id="page-10-1"></span>**2.1. Basic Specification**

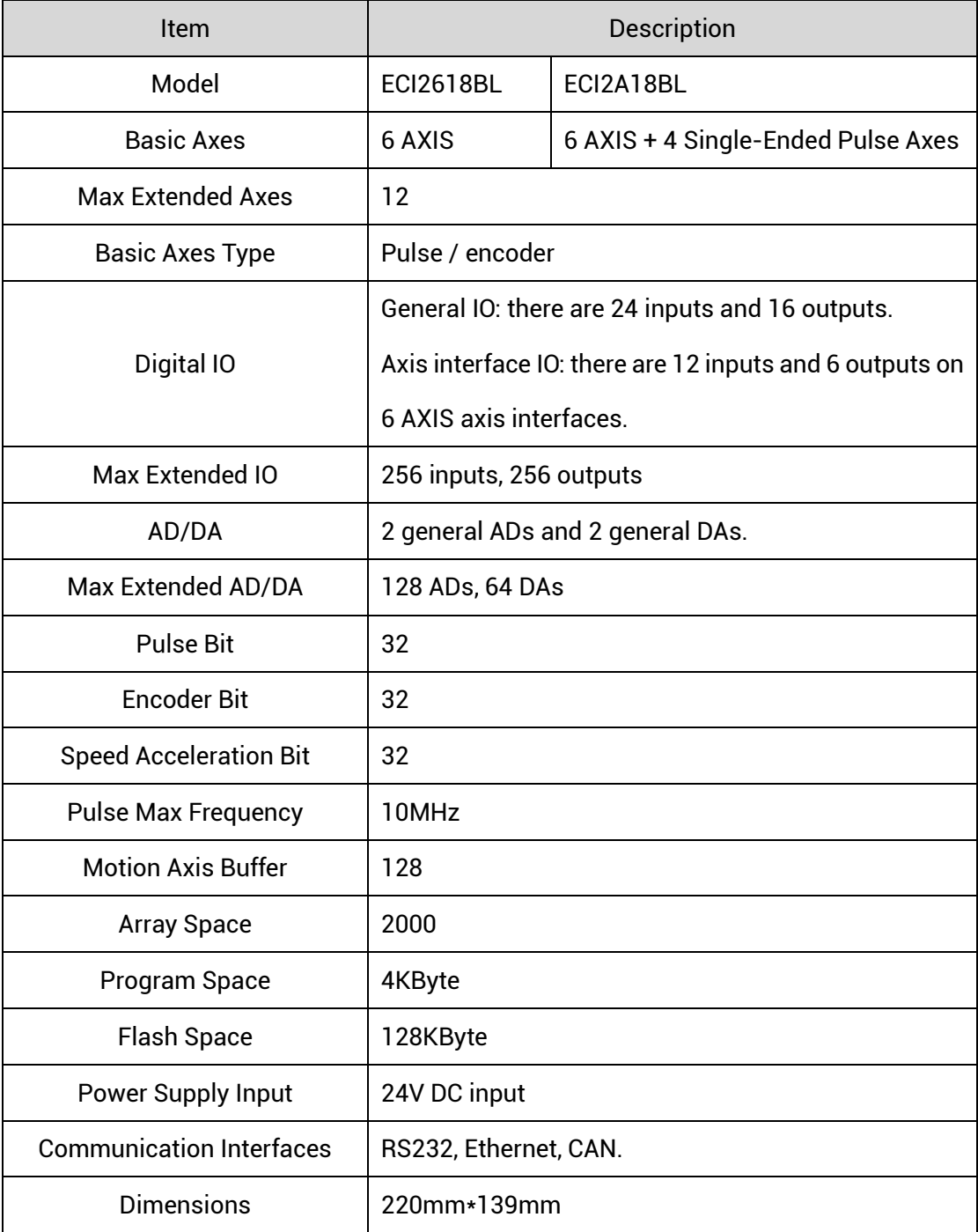

# <span id="page-11-0"></span>**2.2. Order Information**

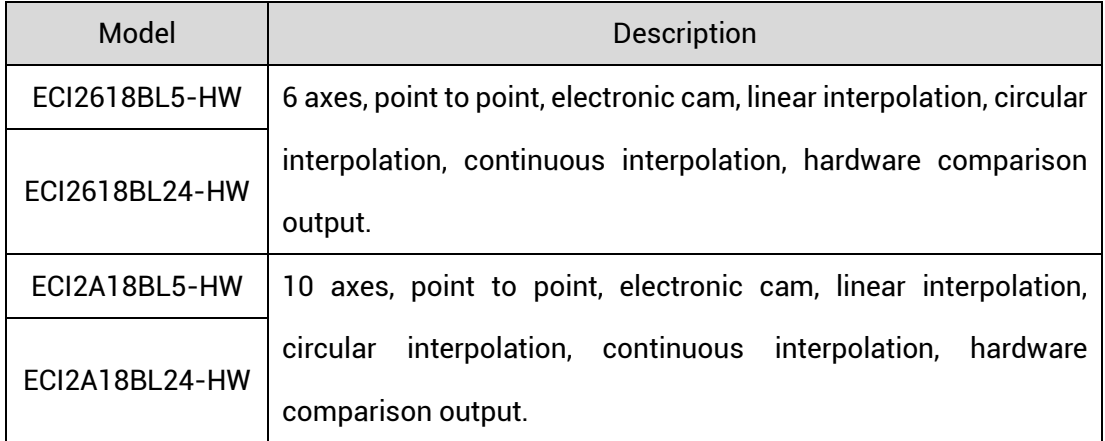

Note: BL5 is 5V push-pull output, BL24 is 24V push-pull output.

#### Ethernet **RS232**  $\widehat{\mathcal{R}}$  $\bigcirc$  $\sigma$  $\overline{\bullet}$ DAO CANH Main Power 0<br>0 **RS232** EARTH Analog IN / OUT CAN ETHERNET CANI EGND EGND EGND Ino. High-Speed<br>Digital IO OUT  $\bullet$   $\frac{5}{2}$ 0<br>0<br>0 High-Speed<br>Digital IO IN  $\ddot{\bullet}$ I<sub>IN3</sub>  $\bullet$   $\frac{a}{2}$ Low-Speed<br>Digital IO OUT  $\bullet$   $\frac{8}{5}$ OUT7 EGND **EGND**  $\ddot{\bullet}$ 0000 High-Speed<br>Digital IO OUT Axis5 0  $\overline{\bullet}$ OUT15 Low-Speed<br>Digital IO IN Axis4 HandWheel EGND  $\bullet$   $\cdots$ . . . . . . .  $\overline{\bullet}$  $\overline{\bullet}$ Handwheel  $\bullet$ EGND 0<br>0<br>0 Axis3 Axis2 **IN18** 0 333333  $\overline{\text{O}}$   $\overline{\text{}}$   $\overline{\text{}}$   $\overline{\bullet}$ **Pulse Axes**  $\mathbf{\Omega}$ Axis1 Axis0 (with encoder) **IN23** O 3333333 O  $\overline{\text{O}}$   $\left[\text{...}\text{...}\right]$  $\overline{\bullet}$  $\bigcirc$

# <span id="page-12-0"></span>**2.3. Interface Definition**

#### $\rightarrow$  Interface Description

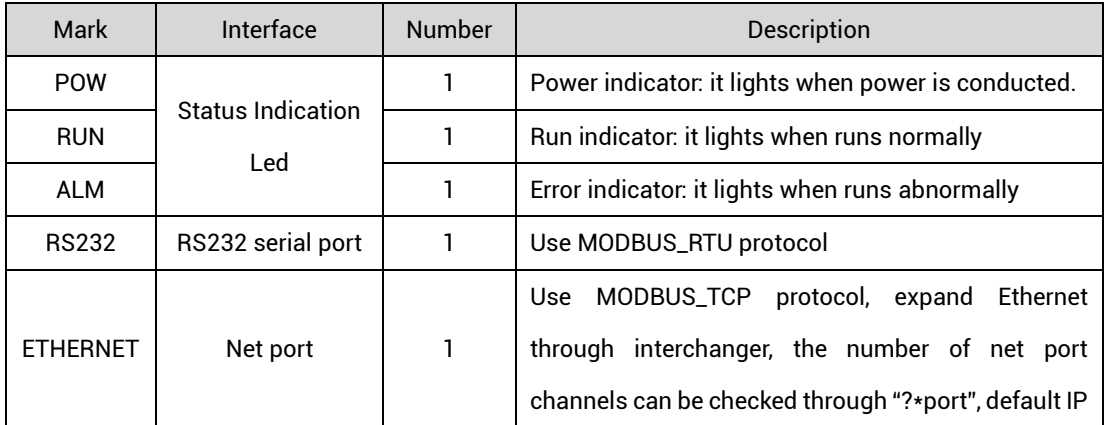

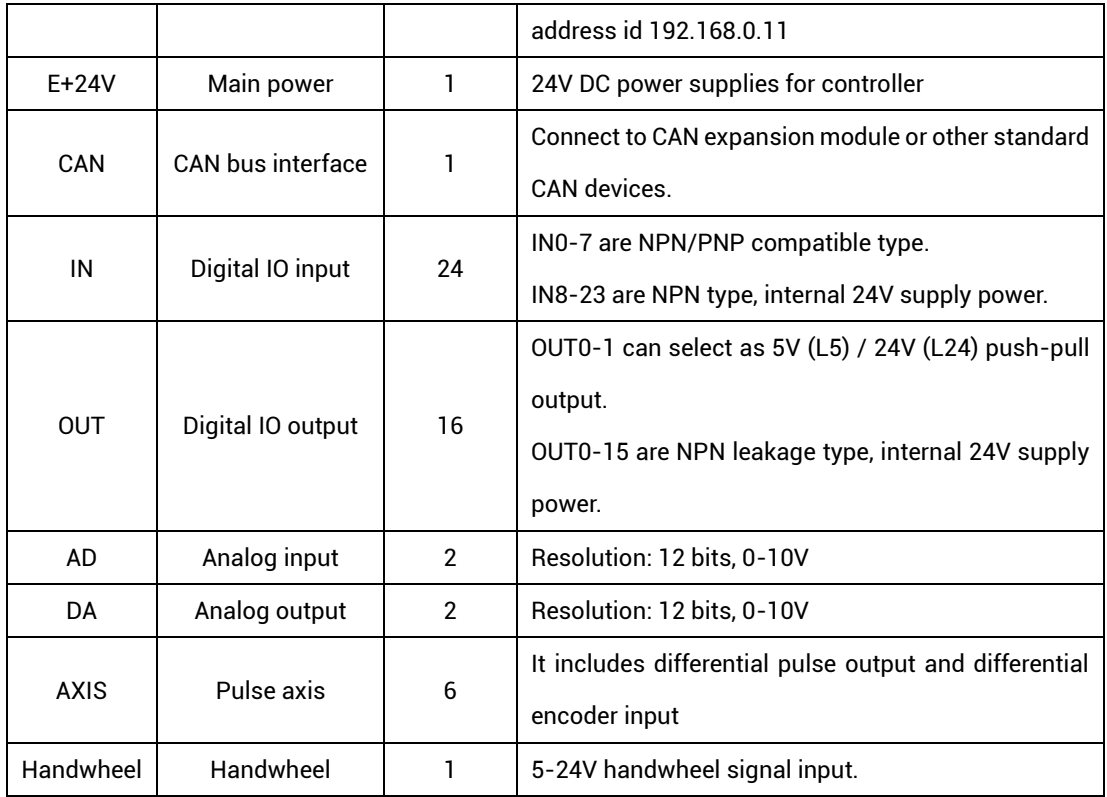

# <span id="page-13-0"></span>**2.4. Work Environment**

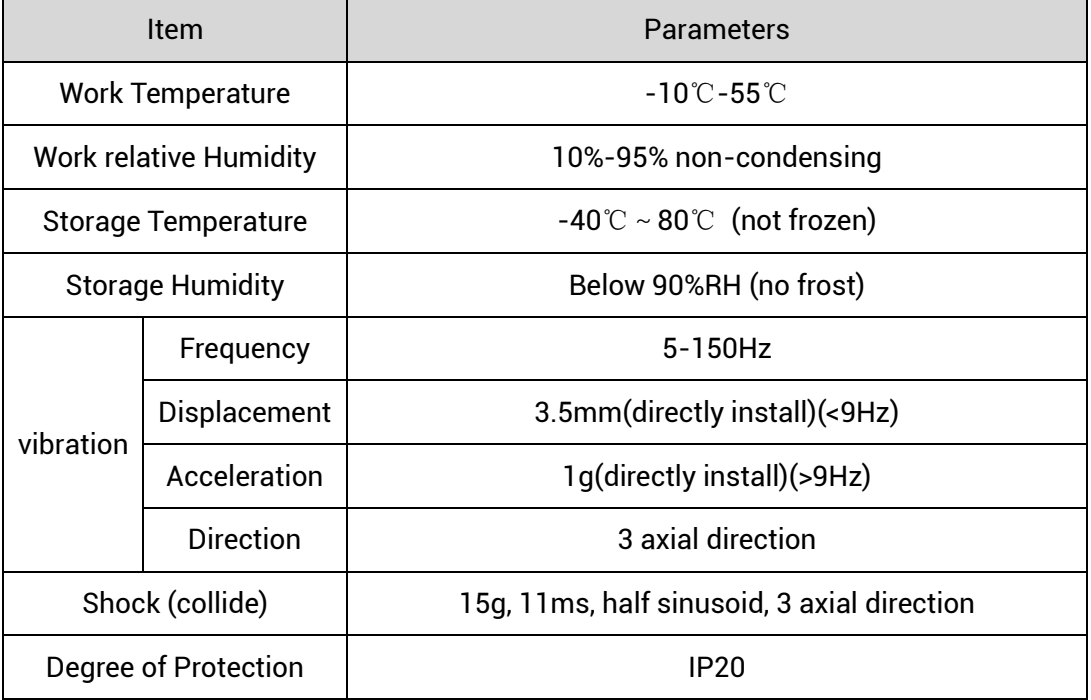

# <span id="page-14-0"></span>**Chapter III Wiring, Communication Configuration**

# <span id="page-14-1"></span>**3.1. Power Input, CAN Communication Interface**

The power supply input adopts a 5Pin (there are all 5 terminals) screw-type pluggable wiring terminal, and the interval (means the gap distance between two ports) should be 5.08mm. This 5Pin terminal is the power supply shared by controller and CAN communication.

#### **→ Terminal Definition:**

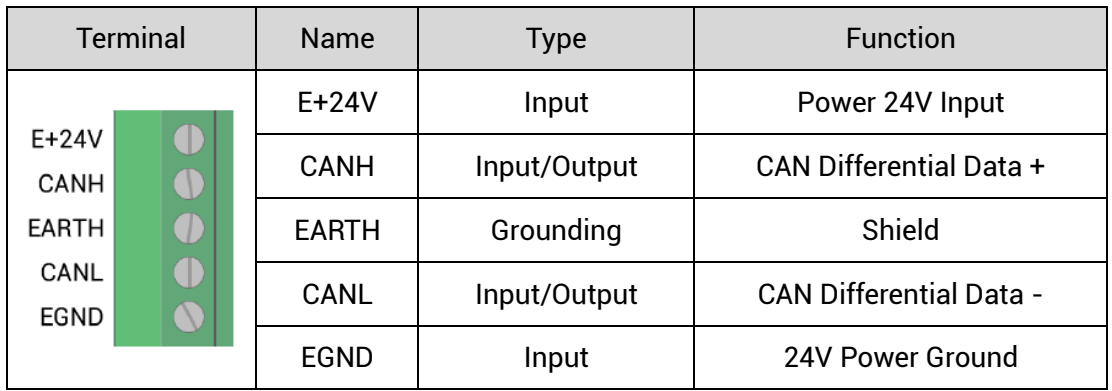

# <span id="page-14-2"></span>**3.1.1. Power Supply Specification**

### **→ Specification**

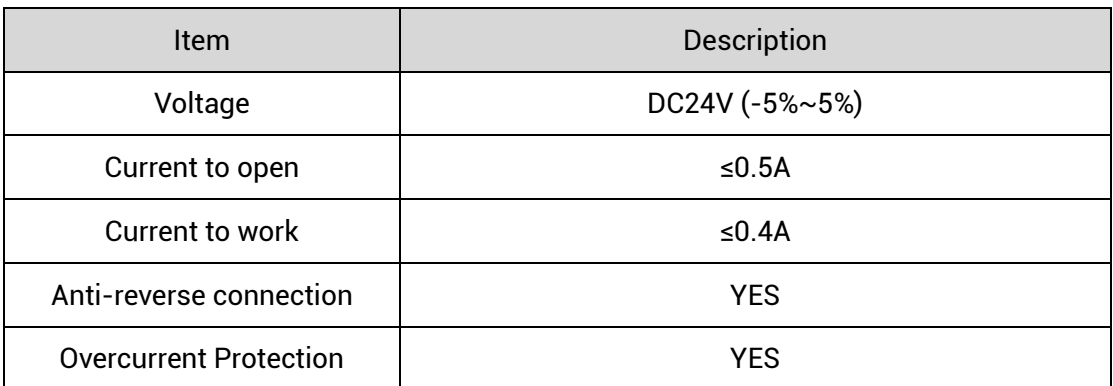

# <span id="page-15-0"></span>**3.1.2. CAN Communication Specification & Wiring**

The CAN interface of the controller adopts the standard CAN communication protocol, which mainly includes three ports, CANL, CANH and the public end. And it supports connecting to CAN expansion modules and other standard CAN devices.

#### **→ Specification**

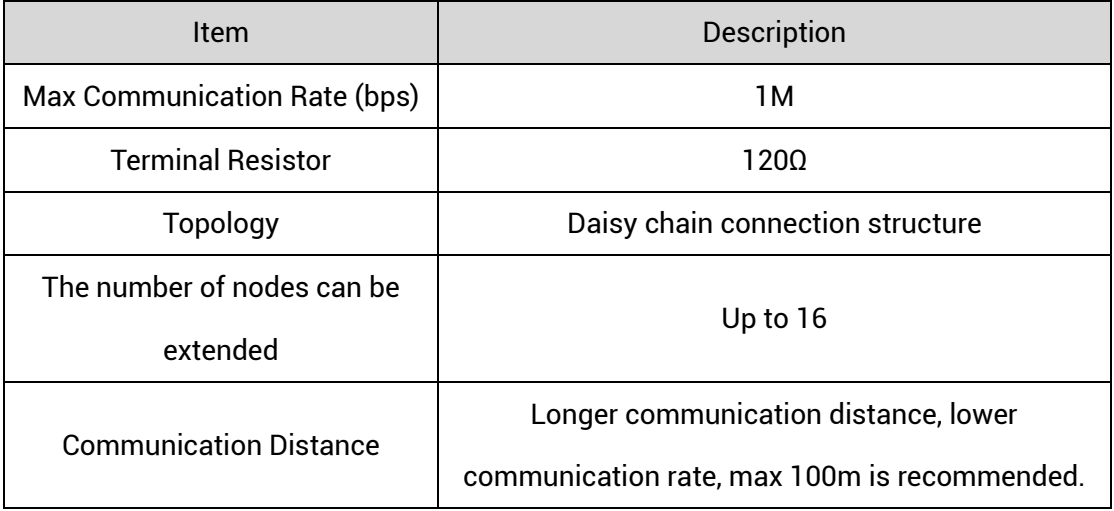

#### **→ Wiring Reference**

Connect the CANL and CANH of the standard CAN module to the CANL and CANH of the other side correspondingly. And public ends of the CAN bus communication both parties are connected together. In CAN bus left and right sides, connect a 120Ω resistor respectively (please see below graphic).

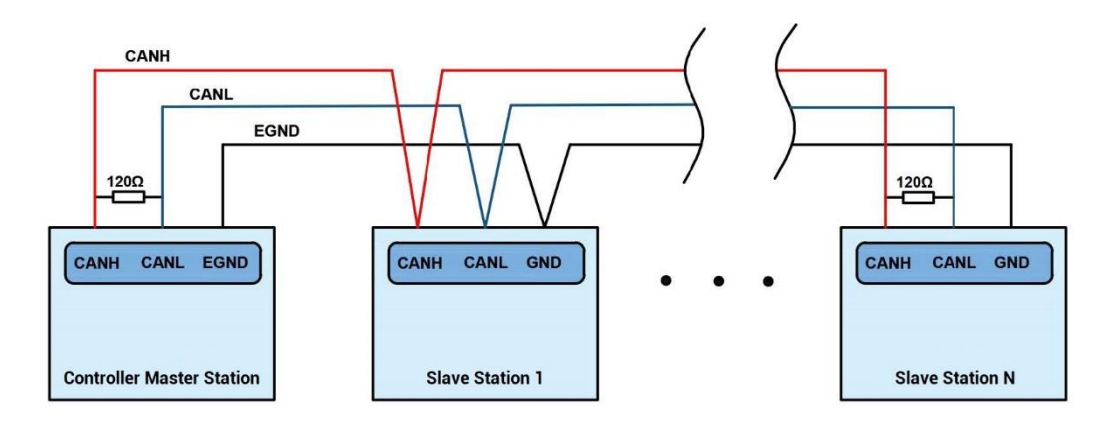

#### **→ Wiring Notes:**

- ⚫ As above, the daisy chain topology is used for wiring (the star topology structure cannot be used). When the use environment is ideal and there are no many nodes, the branch structure also can be used.
- ⚫ Please connect a 120Ω terminal resistor in parallel to each end of the CAN bus for matching the circuit impedance and ensuring communication stability.
- ⚫ Please be sure to connect the public ends of each node on the CAN bus to prevent the CAN chip from burning out.
- ⚫ Please use STP (Shielded Twisted Pair), especially in bad environments, and make sure the shielding layer is fully grounded.
- ⚫ When on-site wiring, pay attention to make the distance between strong current and weak current, it is recommended for the distance to be more than 20cm.
- It should be noted that the equipment grounding (chassis) on the entire line must be good, and the grounding of the chassis should be connected to the standard factory ground pile.

#### **→ Cable Requirements:**

Shielded Twisted Pair, and the shielded cable is grounded.

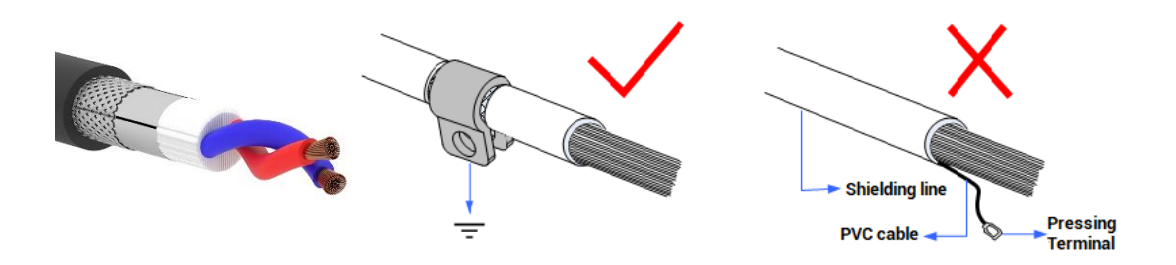

# <span id="page-17-0"></span>**3.1.2. Basic Usage Method**

- (1) Please follow the above wiring instructions to wiring correctly.
- (2) After powered on, please use ETHERNET or RS232 to connect to ZDevelop.
- (3) Please use the "CANIO\_ADDRESS" command to set the master's "address" and "speed" according to the needs, and use the "CANIO\_ENABLE" command to enable or disable the internal CAN master function, or through "ZDevelop/Controller/State the Controller/Communication Info" to view the CAN status intuitively, and refer to the "ZBasic Programming Manual" for details.

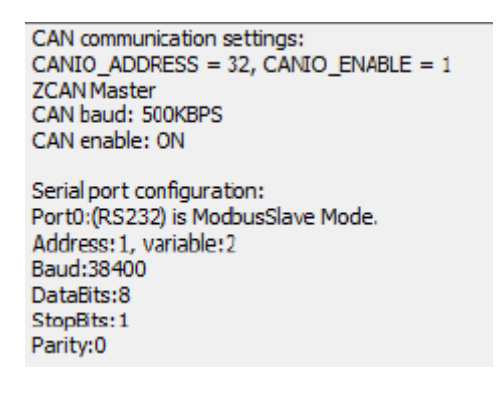

- (4) Correctly set the "address" and "speed" of the slave station expansion module according to the manual of the slave station.
- (5) After all the settings are completed, restart the power supply of all stations to establish communication.
- (6) Note that the "speed" settings of each node on the CAN bus must be consistent, and the "address" settings cannot cause conflicts, otherwise the "ALM" alarm light will be on, and the communication establishment will fail or the communication will be disordered.

## <span id="page-17-1"></span>**3.2. RS232 Serial Port**

RS232 is in one standard DB9 male socket and supports MODBUS\_RTU protocol and custom communication.

### **→ Interface Definition**

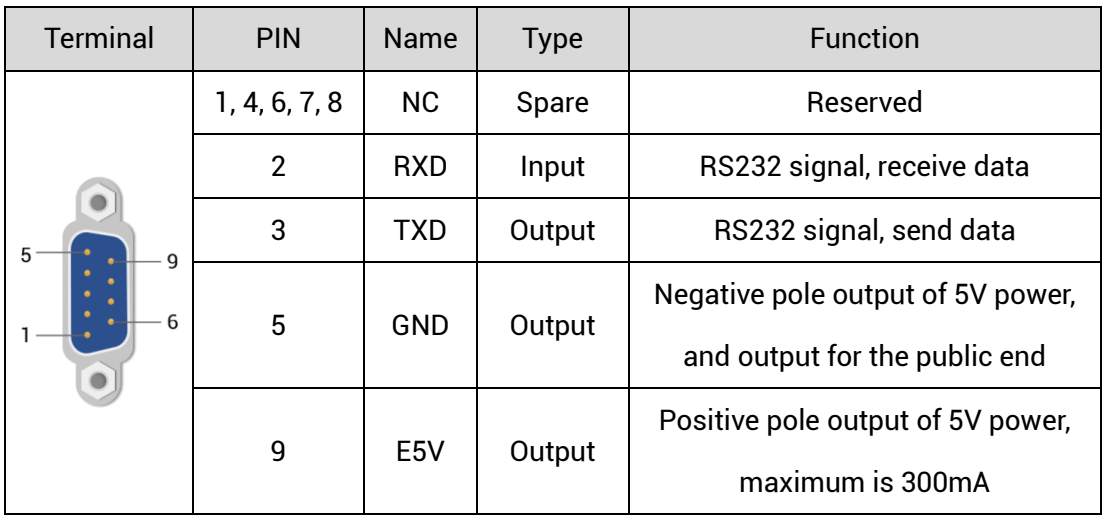

# <span id="page-18-0"></span>**3.2.1. RS232 Interface Specification & Wiring**

# **→ Specification:**

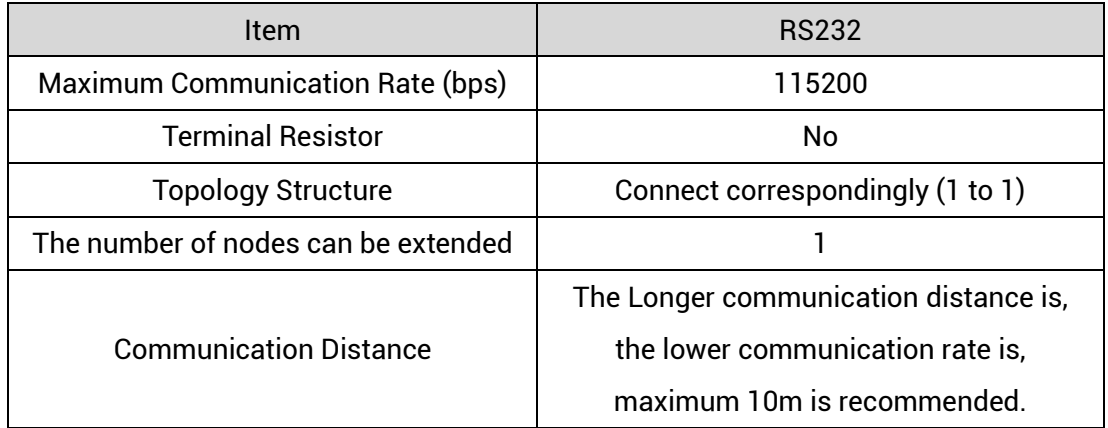

# **→ Wiring Reference:**

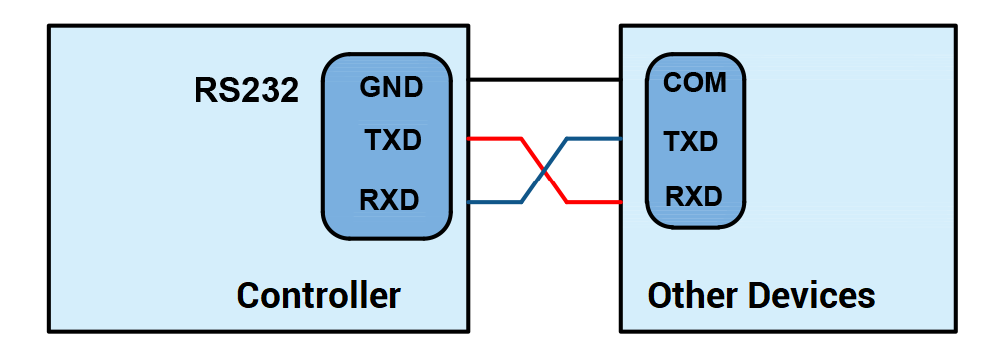

#### **→ Wiring Notes:**

- ⚫ The wiring of RS232 is as above, it needs to cross-wiring for sending and receiving signals, and it is recommended to use a double-female head cross line when connecting to a computer.
- Please be sure to connect the public ends of each communication node to prevent the communication chip from burning out.
- ⚫ Please use STP, especially in bad environments, and make sure the shielding layer is fully grounded.

## <span id="page-19-0"></span>**3.2.2. Basic Usage Method**

- (1) Please follow the above wiring instructions to wiring correctly.
- (2) After powered on, please use any ETHERNET or RS232 (there is default parameter, which can be connected directly) to connect to ZDevelop.
- (3) Please use the "ADDRESS" and "SETCOM" commands to set and view the protocol station number and configured parameters, see "ZBasic Programming Manual" for details.
- (4) According to their respectively instructions, correctly set the relevant parameters of the third-party equipment to match the parameters of each node.
- (5) When all is configured, it can start to do communicating.
- (6) Communication data of RS232 can be directly viewed through "ZDevelop / Controller / State the Controller / CommunicationInfo".

CAN communication settings:  $CANIO$ \_ADDRESS = 32,  $CANIO$ \_ENABLE = 1 **ZCAN Master** CAN baud: 500KBPS CAN enable: ON Serial port configuration: Port0:(RS232) is ModbusSlave Mode. Address: 1, variable: 2 Baud: 38400 DataBits:8 StopBits: 1 Parity:0

# <span id="page-20-0"></span>**3.3.IN Digital Input & High-Speed Latch Port & Single-Ended Encoder**

The high-speed latch function and single-ended encoder function are integrated in digital input signals.

#### **→ Wiring Definition**

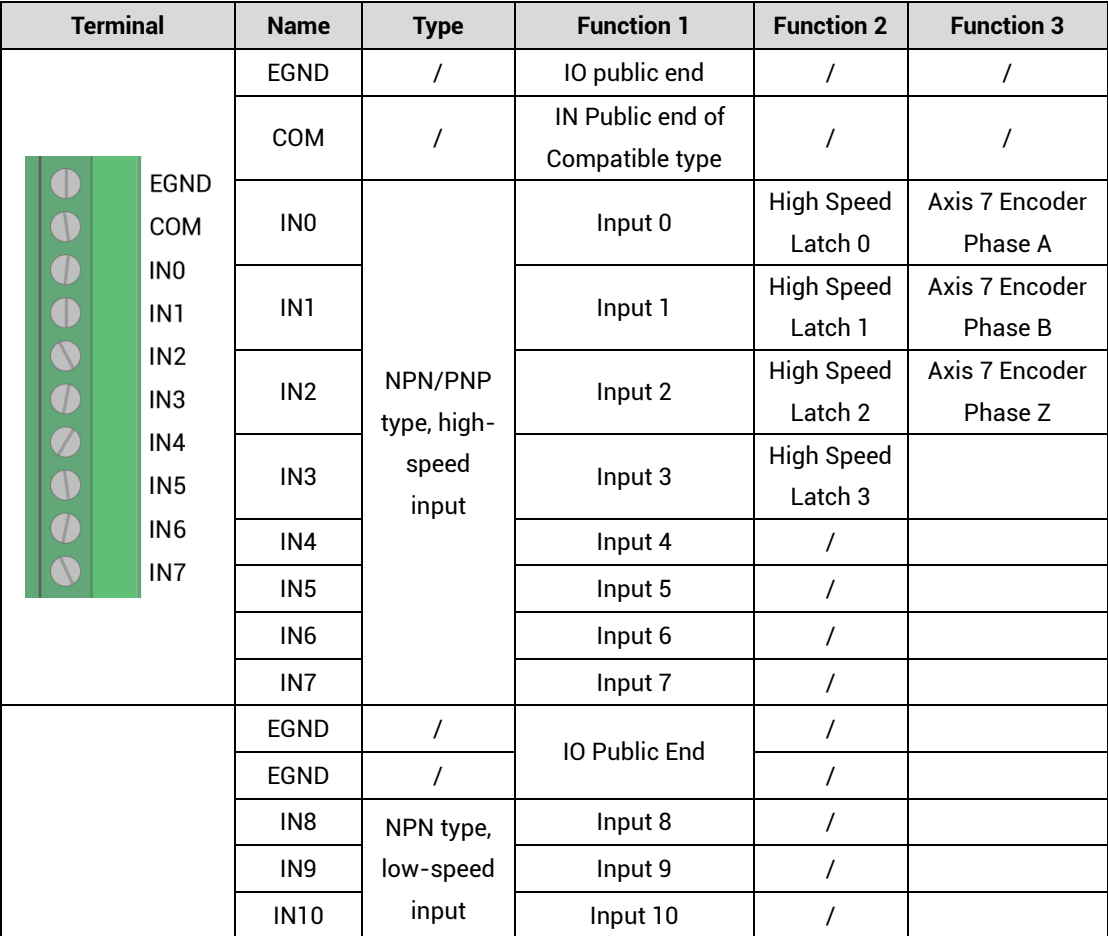

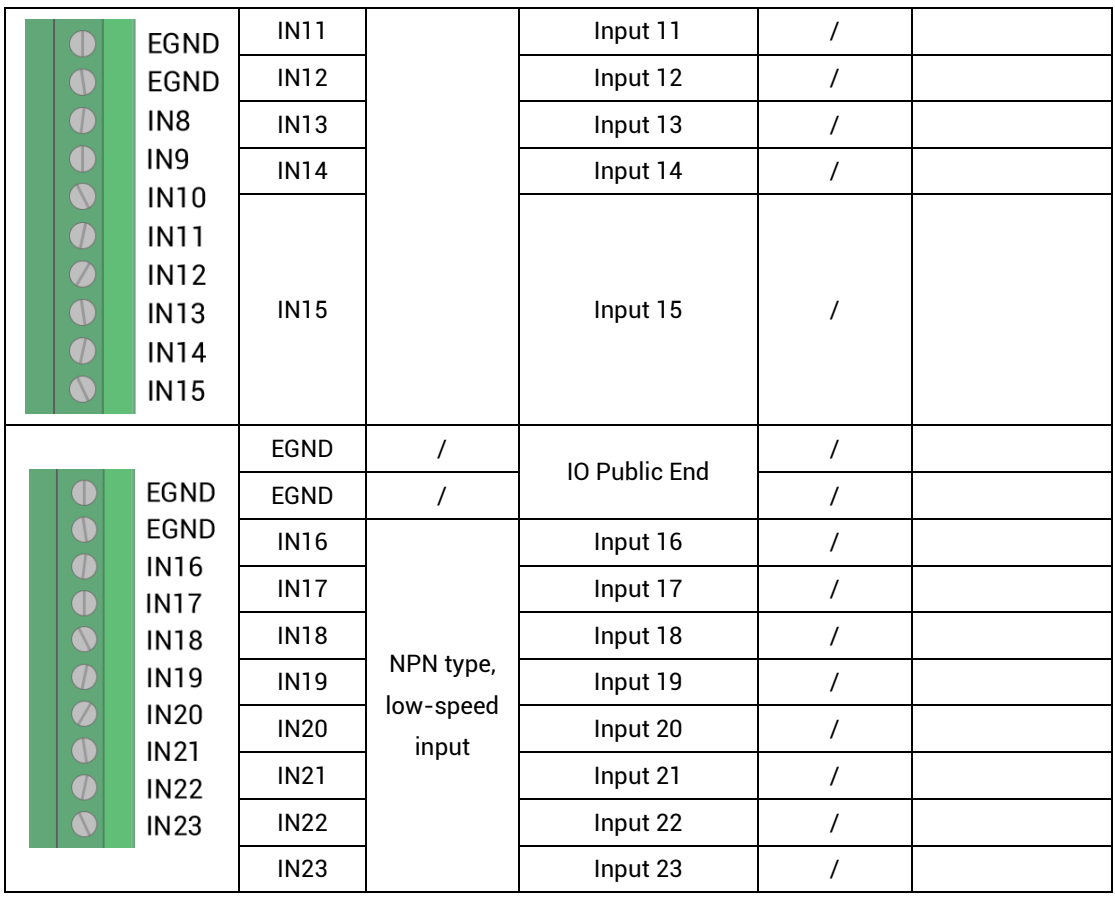

# <span id="page-21-0"></span>**3.3.1. Digital Input Specification & Wiring**

# **→ Specification**

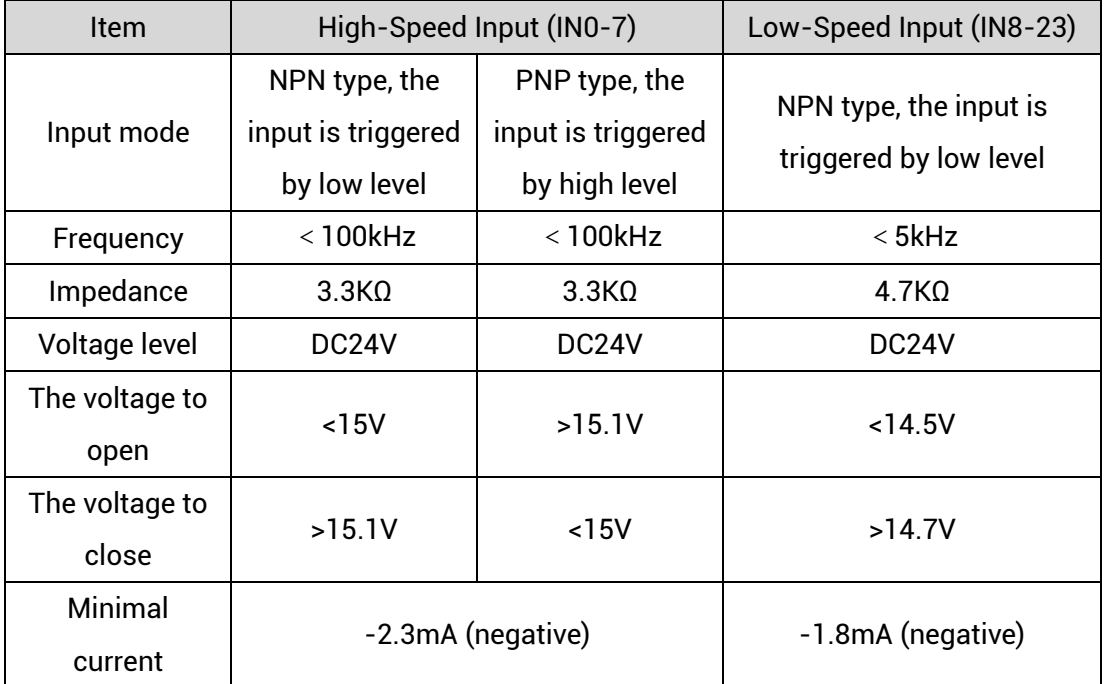

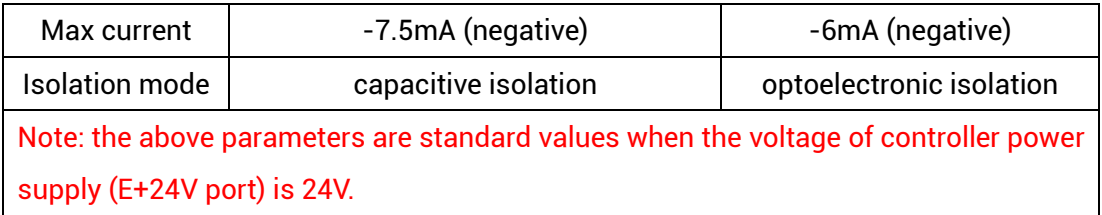

# **→ Wiring Reference**

Wiring of IN0-7 (NPN) High-Speed Input:

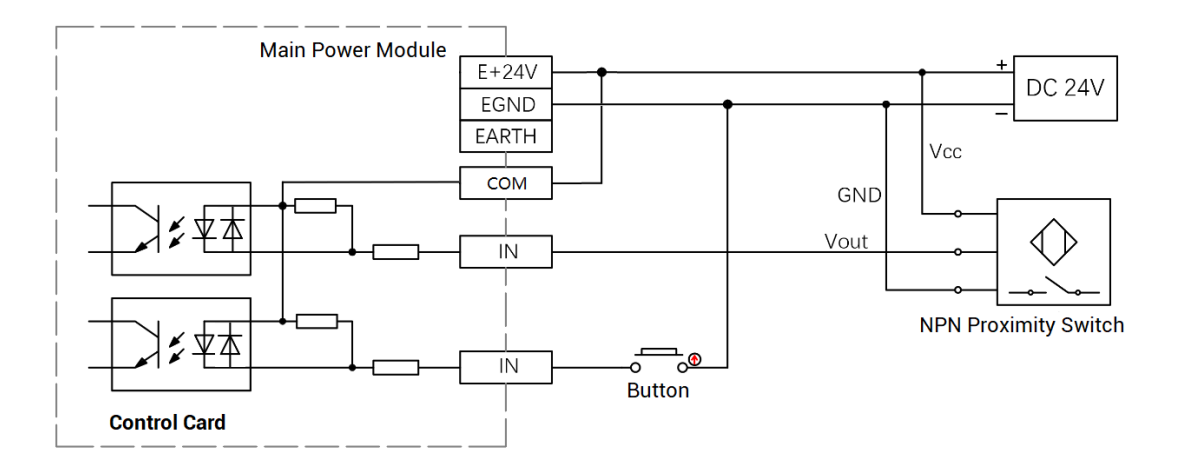

#### Wiring of IN0-7 (PNP) High-Speed Input:

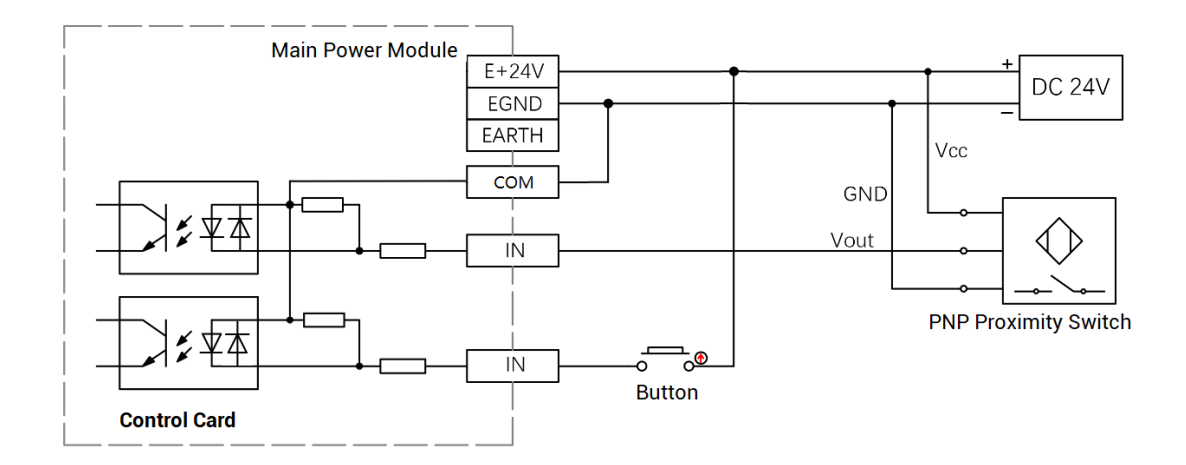

Wiring of IN8-23 (NPN) Low-Speed Input:

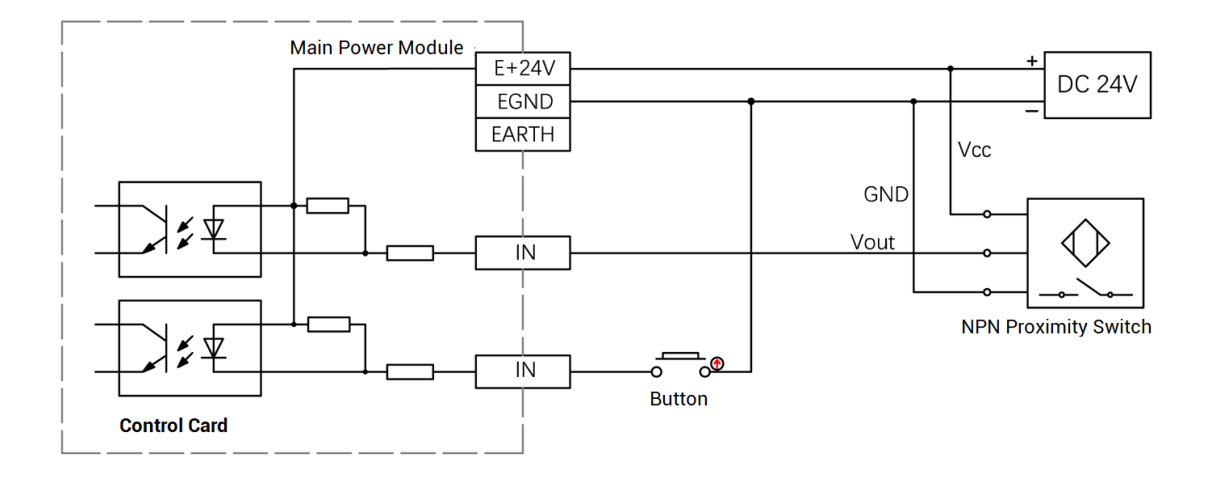

#### **→ Wiring Note:**

- ⚫ The wiring principle of high-speed digital input IN (0-7) and low-speed digital input IN (8-23) are shown in the figure above. The external signal source can be an optocoupler, a key switch or a sensor, etc., all can be connected as long as the requirements on output of electric level can be achieved.
- ⚫ COM port needs to be connected to E24V or EGND. When E24V is connected, IN (0- 7) are NPN inputs. When EGND is connected, IN (0-7) are PNP inputs.

# <span id="page-23-0"></span>**3.3.2. Basic Usage Method**

- (1) Please follow the above wiring instructions to wiring correctly.
- (2) After powered on, please select ETHERNET or RS232 to connect to ZDevelop.
- (3) State values of relative input ports can be read directly through "IN" command, also, it can be read through "ZDevelop/View/In". Please refer to "ZBasic" for details.

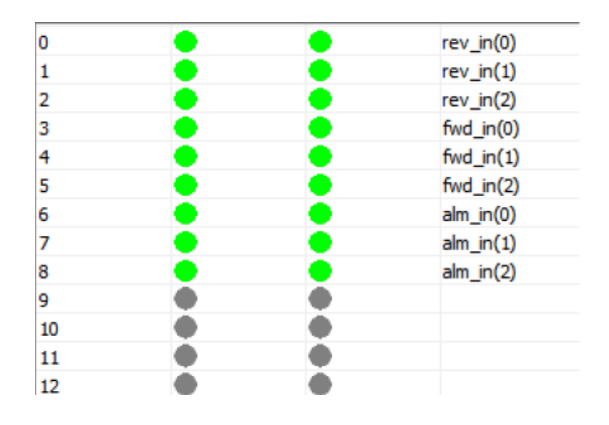

(4) Latch function can be set and triggered through "REGIST" instruction, in software, use REG\_INPUTS to configure. Please refer to "ZBasic" for details.

# <span id="page-24-0"></span>**3.4.OUT: Digital Output & PWM Terminal & Hardware Comparison Output & Single-Ended Pulse**

PWM, hardware comparison output, and single-ended pulse axis functions are integrated in digital output signals.

#### **→ Wiring Definition**

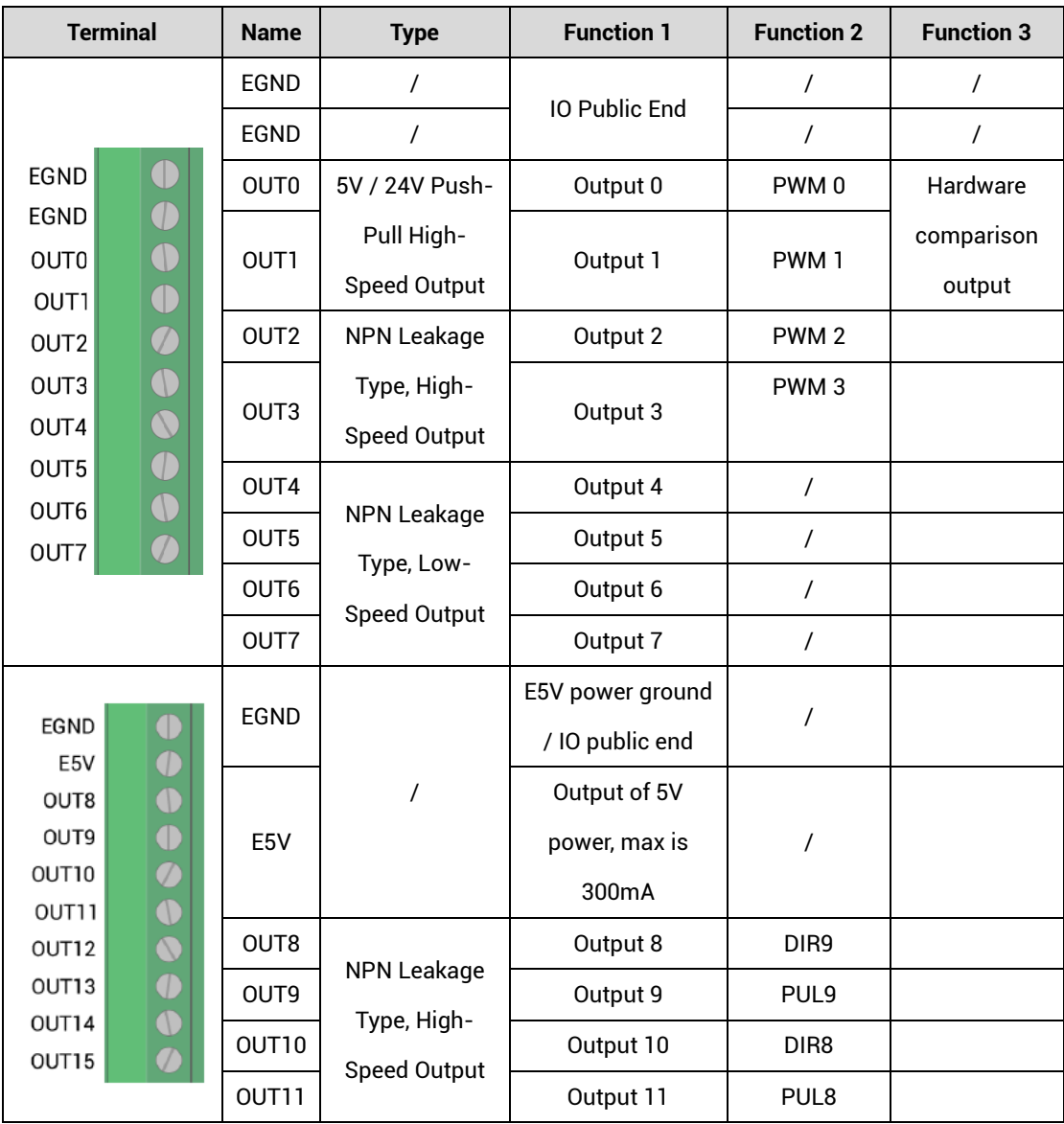

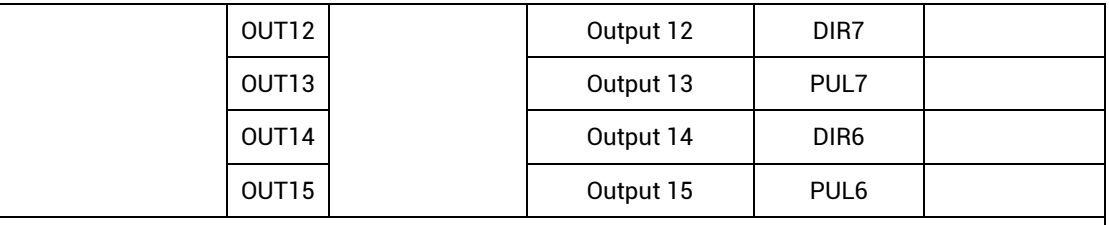

**Note:**

- $\div$  OUT0-1 are push-pull outputs, which can connect to laser directly. But please note it can't connect to big power devices directly because its output power is small.
- $\div$  The E5V power output port is used for PWM or common anode wiring of single-ended axis. It is not recommended for other purposes due to lower power.
- $\div$  "EGND" on input port and output port are external power ground, they can't be connected to power supply of switch.

# <span id="page-25-0"></span>**3.4.1. Digital Output Specification & Wiring**

### **→ Specification**

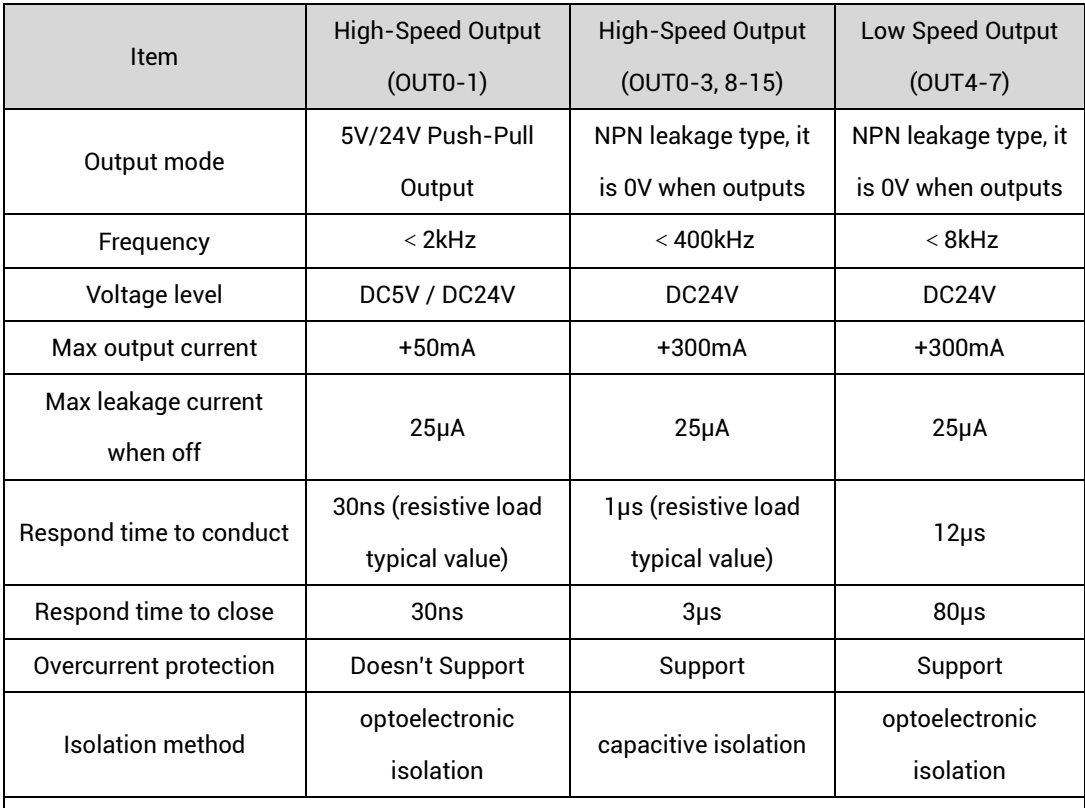

#### **Note:**

- $\div$  The times in the form are typical based on the resistive load, and may change when the load circuit changes.
- $\div$  Due to the NPN leak-type output, the shutdown of the output will be obviously affected by the

external load circuit, and the output frequency should not be set too high in the application. For high-speed output, it is recommended to be lower than 400KHz, for low-speed output, it is recommended to be lower than 8HKz. If there needs higher speed, please contact us to adjust parameter or custom hardware.

#### **→ Wiring Reference**

#### Wiring of NPN Type Output:

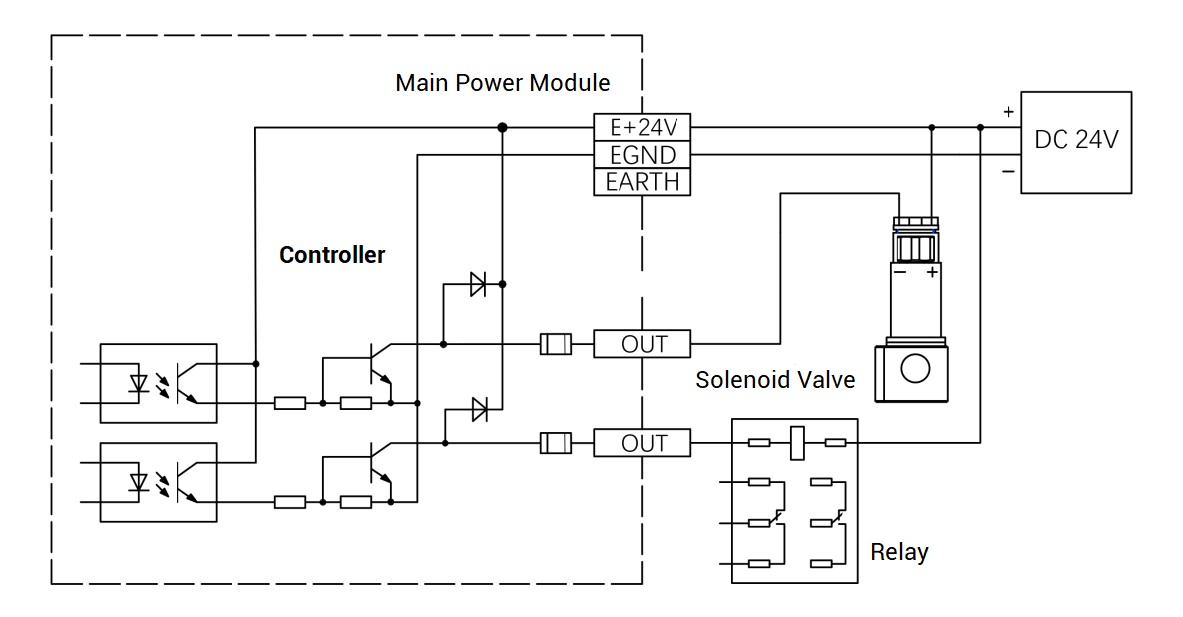

Wiring of Push-Pull Type Output (24V):

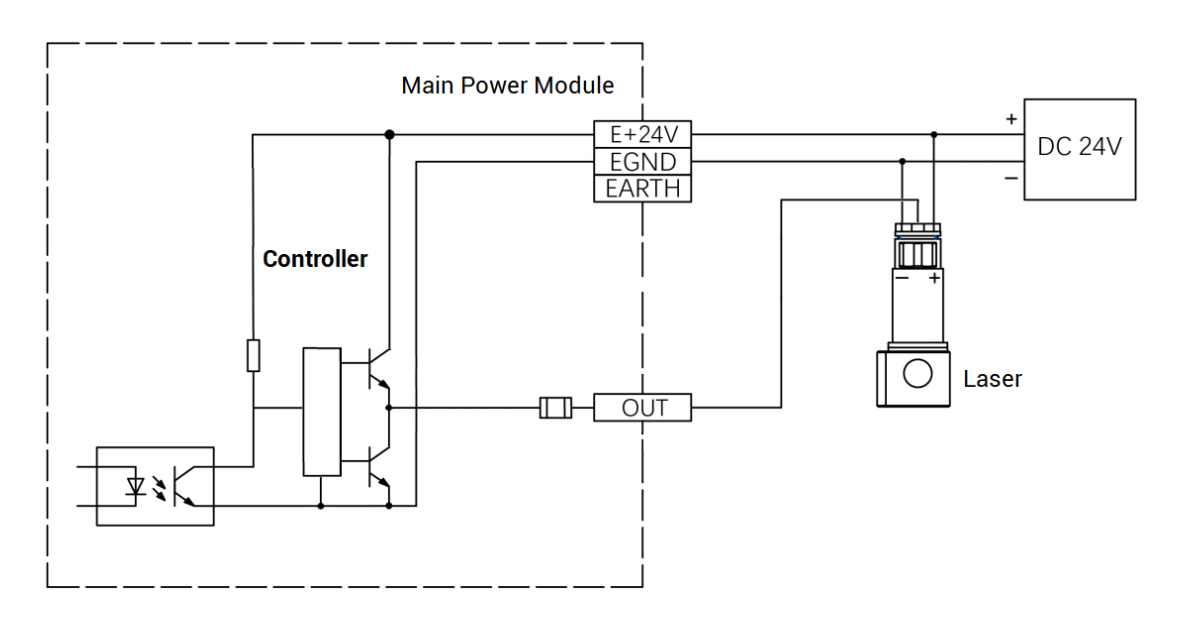

Wiring of Push-Pull Type Output (5V):

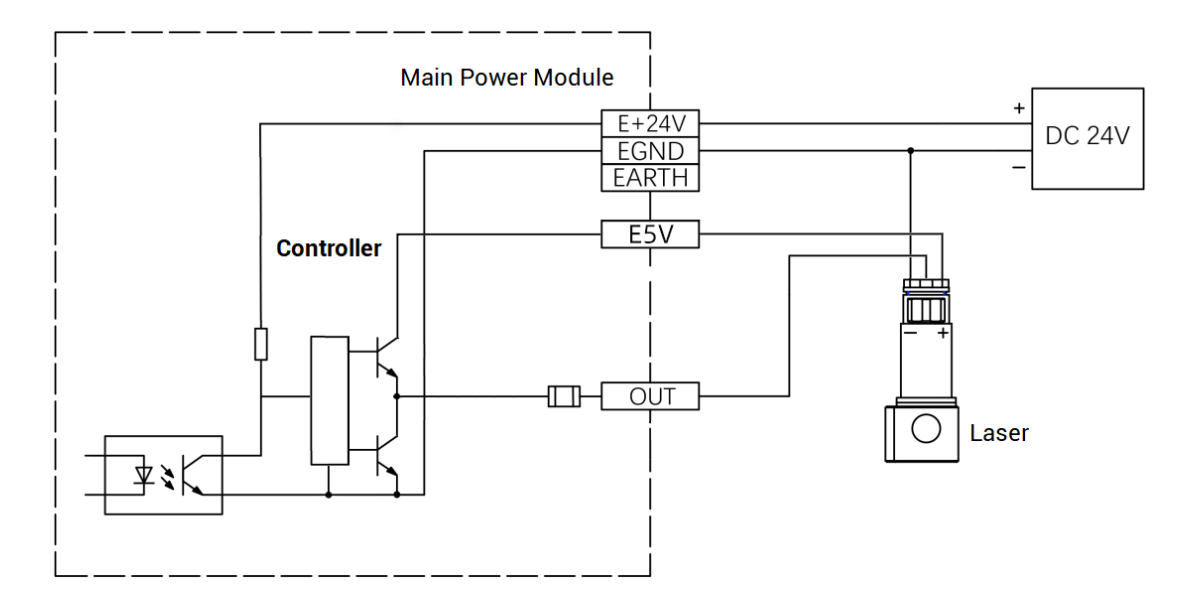

Wiring of Single-Ended Pulse Axis (24V Stepper Pulse):

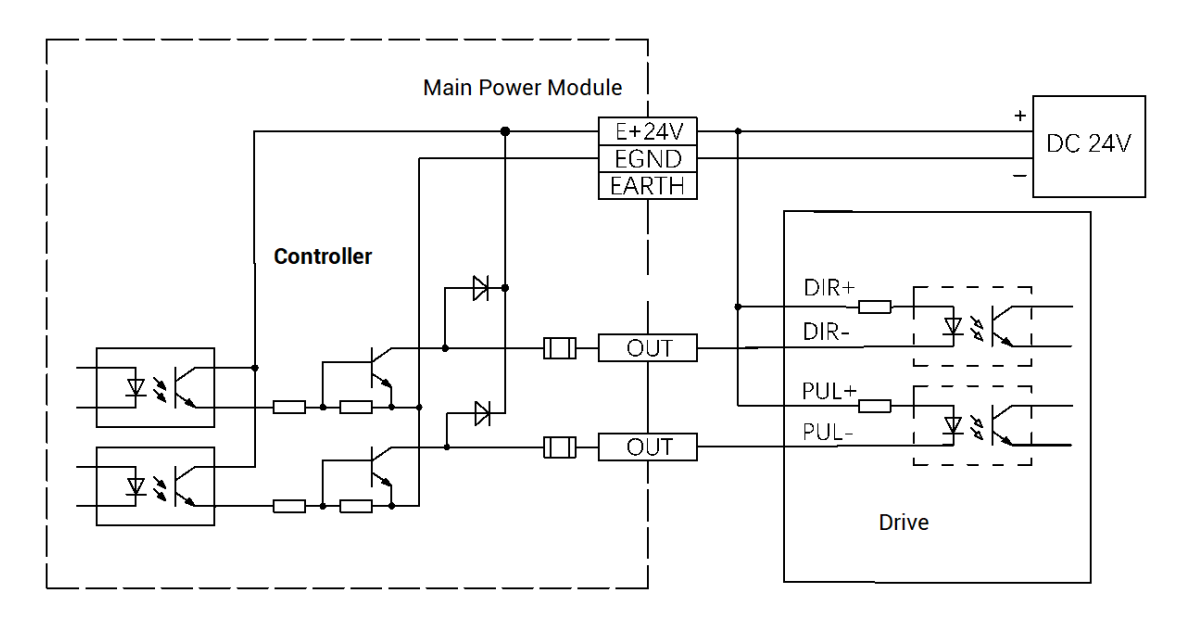

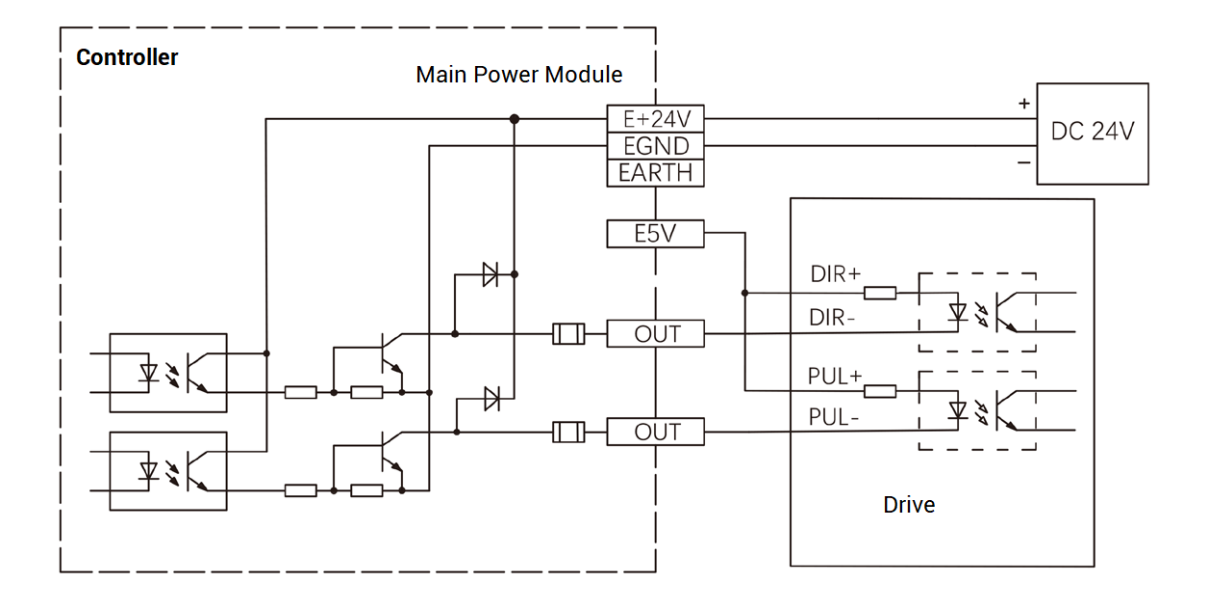

Wiring of Single-Ended Pulse Axis (5V Stepper Pulse):

#### **→ Wiring Note:**

- ⚫ The wiring principle of high-speed digital output OUT (2-3, 8-15) and low-speed digital output OUT (4-7) are shown in the figure above. The external signal receiving end can be an optocoupler or a relay or solenoid valve, all can be connected as long as the input current does not exceed 500mA.
- High-speed digital output OUT (0-1) are 5V / 24V push-pull output, the max output current is 50mA. Don't connect to big power devices. It is recommended to connect to control signal, laser, etc.
- ⚫ For the connection of the public end, please connect the "EGND" port on IO terminal to the negative pole of the DC power supply of the external input device. If the DC power supply of the external device and the controller power supply are in the same power supply system, this connection can also be omitted.

# <span id="page-28-0"></span>**3.4.2. Basic Usage Method**

- (1) Please follow the above wiring instructions to wiring correctly.
- (2) After powered on, please use ETHERNET or RS232 to connect to ZDevelop.

(3) Open or close output port directly through "OP" command, also, it can be opened or closed through "ZDevelop/View/Op". Please refer to "ZBasic" for details.

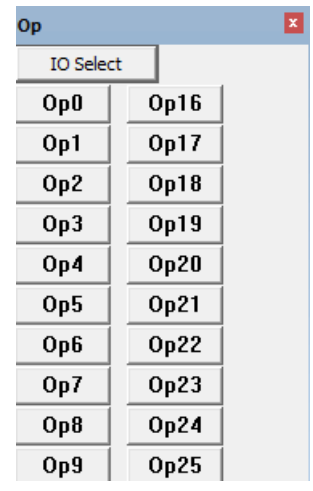

(4) For the PWM function, set the frequency and duty cycle through "PWM\_FREQ" and "PWM\_DUTY". Please refer to ZBasic for details.

## <span id="page-29-0"></span>**3.5. AD/DA: Analog Input / Output**

The analog port adopts a set of 5Pin screw-type pluggable terminals with a spacing of 5.08mm.

#### **→ Wiring Definition**

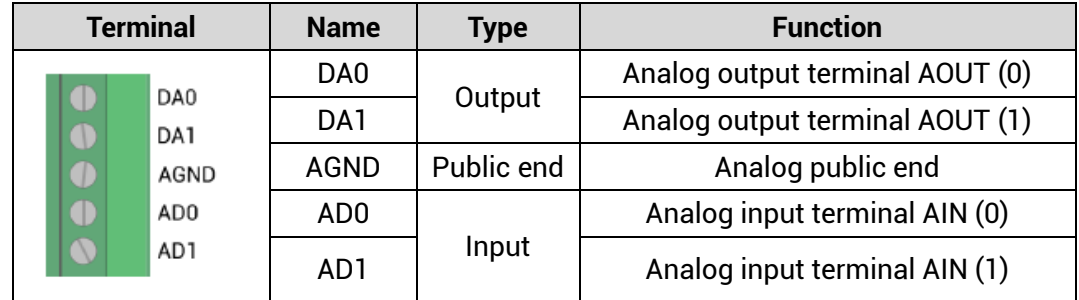

# <span id="page-29-1"></span>**3.5.1. Analog Input / Output Specification & Wiring**

#### **→ Specification**

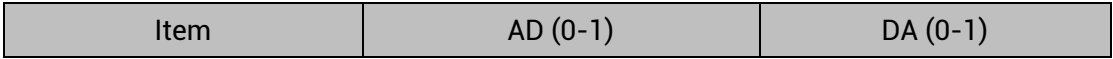

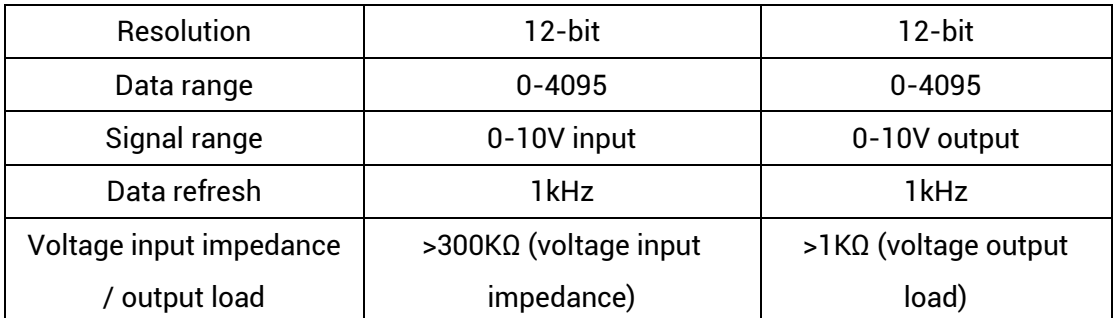

#### **→ Wiring Reference**

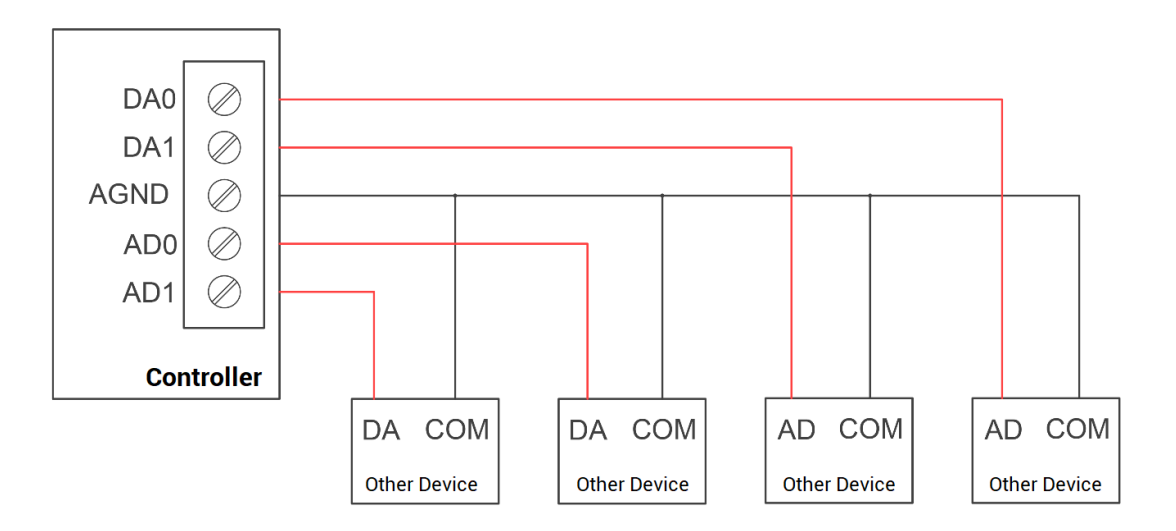

#### **→ Wiring Note:**

- ⚫ The analog input/output wiring method is as shown in the figure above, and the external load signal range must match with this signal range.
- Please use STP, especially in bad environments, and make sure the shielding layer is fully grounded.

## <span id="page-30-0"></span>**3.5.2. Basic Usage Method**

- (1) Please follow the above wiring instructions to wiring correctly.
- (2) After powered on, please use ETHERNET or RS232 to connect to ZDevelop.
- (3) Analog input voltage can be read through "AIN" command and corresponding analog voltage can be output through "AOUT" command, also, data of each channel can be

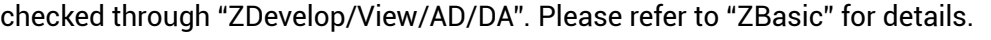

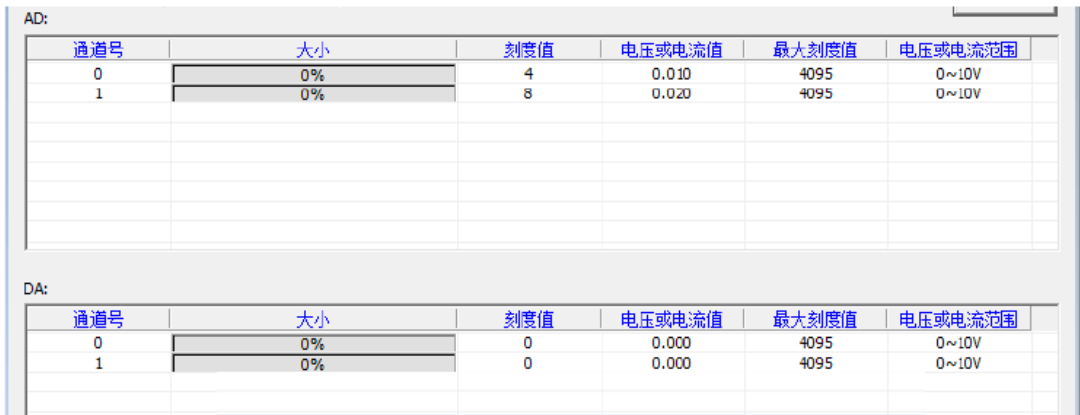

## <span id="page-31-0"></span>**3.6. ETHERNET**

ECI2618BL motion controller has an Ethernet port, and it supports MODBUS\_TCP protocol and custom communication, and the default IP address is 192.168.0.11. The pin definition is as follows:

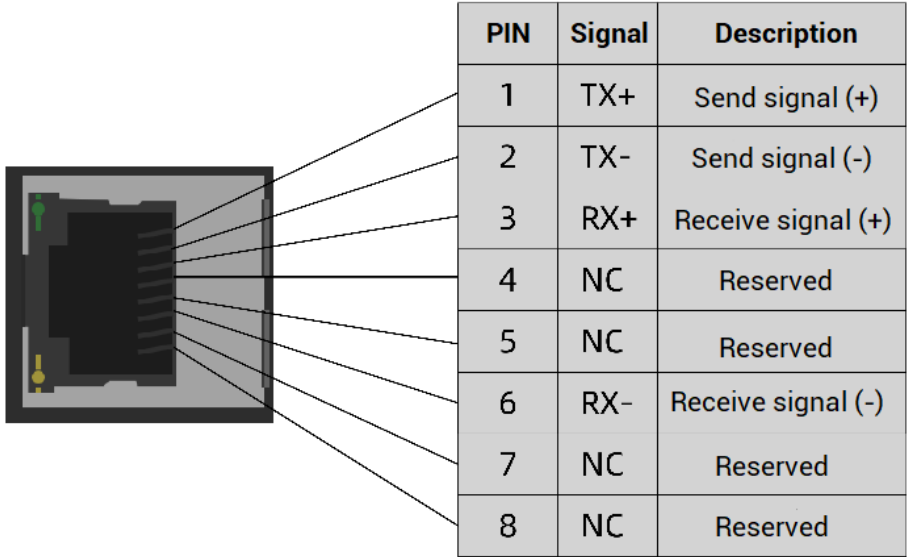

The Ethernet port of the controller can be connected to a computer, HMI, etc. through an Ethernet cable, and using point to point connection method. The schematic diagram is as follows:

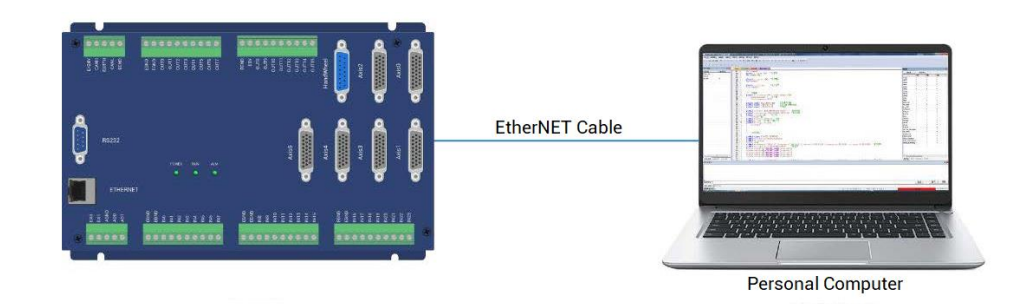

The controller can also be connected to the interchanger through an Ethernet cable, and then use interchanger to connect to other devices, then multi-point connection can be achieved. The schematic diagram is as follows:

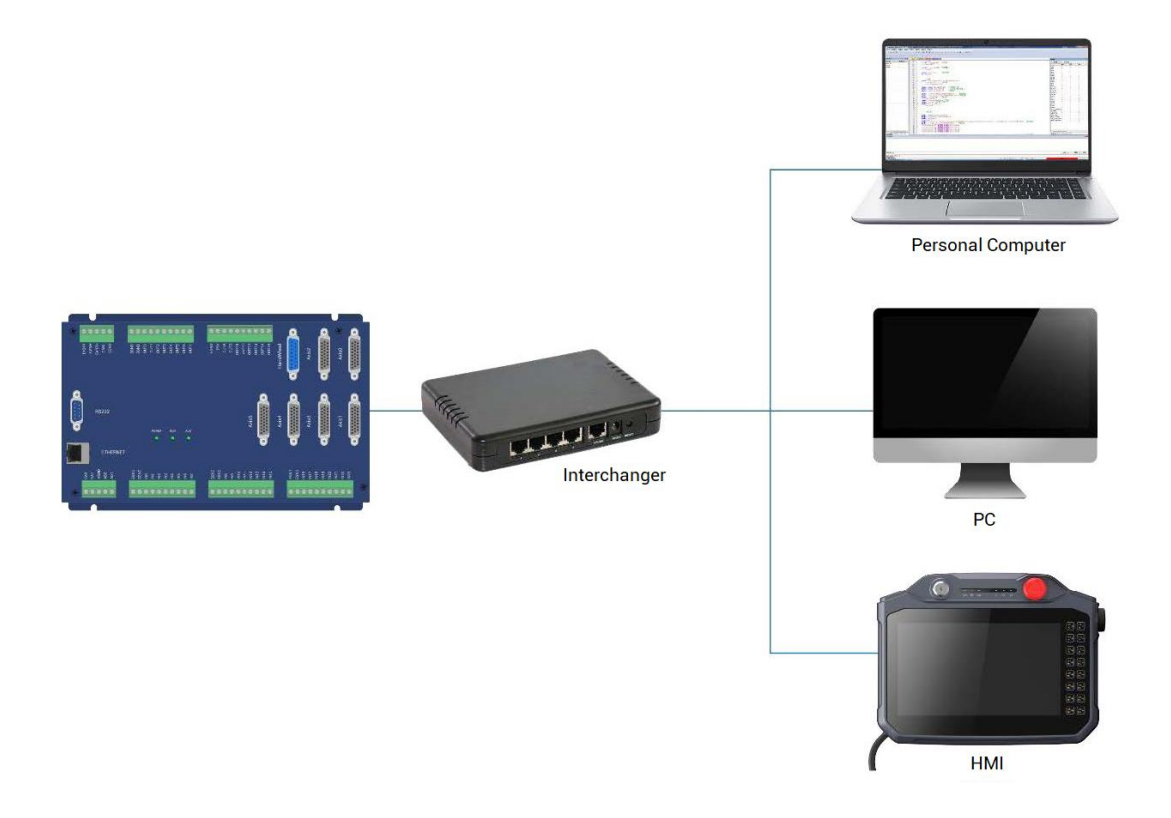

#### **→ Communication Cable Requirements**

ETHERNET communication interface adopts standard Ethernet RJ45 interface.

The network cable adopts Category 5e STP, and the crystal head has a metal shell to reduce interference and to prevent information from being eavesdropped. As shown below:

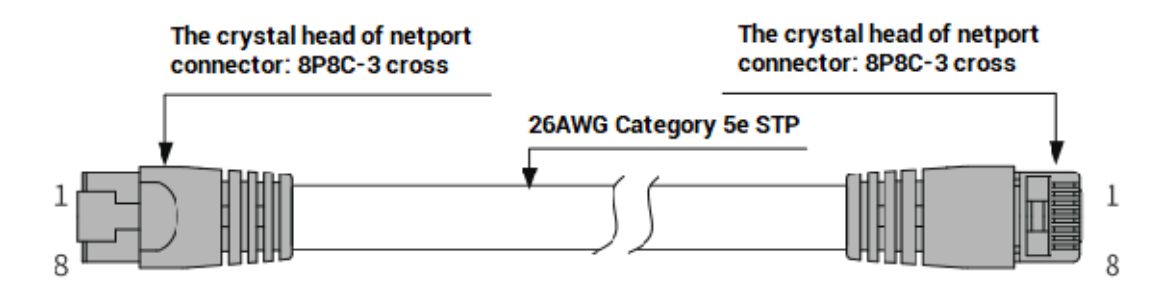

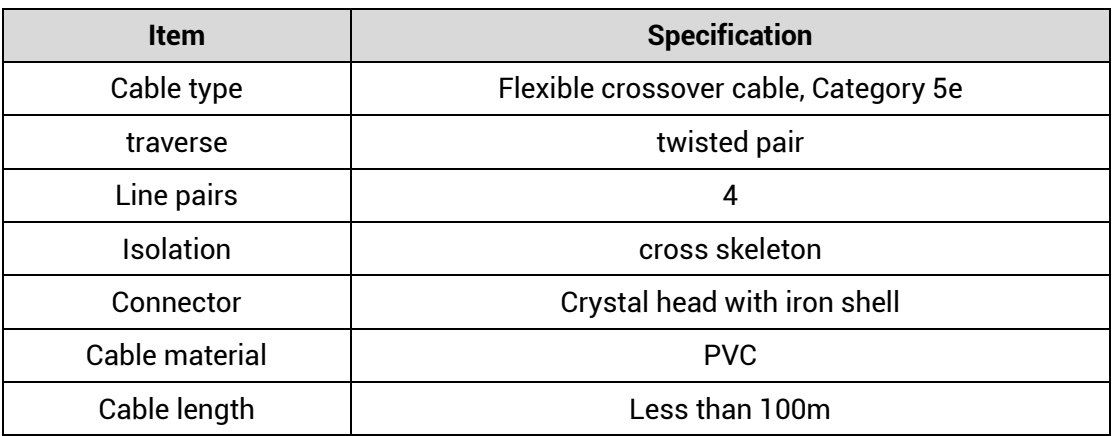

#### **Use RJ45 network cable connection method:**

- ⚫ When installing, hold the crystal head that is with the cable and insert it into the RJ45 interface until it makes a "click" sound (kada).
- ⚫ In order to ensure the stability of communication, please fix the cables with cable ties.
- ⚫ When disassembling, press the tail mechanism of the crystal head, and pull out the connector and the module in a horizontal direction.

Please use tube-type pre-insulated terminals and cables with appropriate wire diameters to connect the user terminals.

# <span id="page-33-0"></span>**3.7. Axis Interface**

This product provides 6 local differential pulse axis interfaces, each interface is a standard DB26 female socket. Each terminal provides 0V and +5V output, which can provide 5V power for the encoder.

Before the axis is used, the use mode of the axis must be configured through the ATYPE parameter.

# **→ Interface Definition**

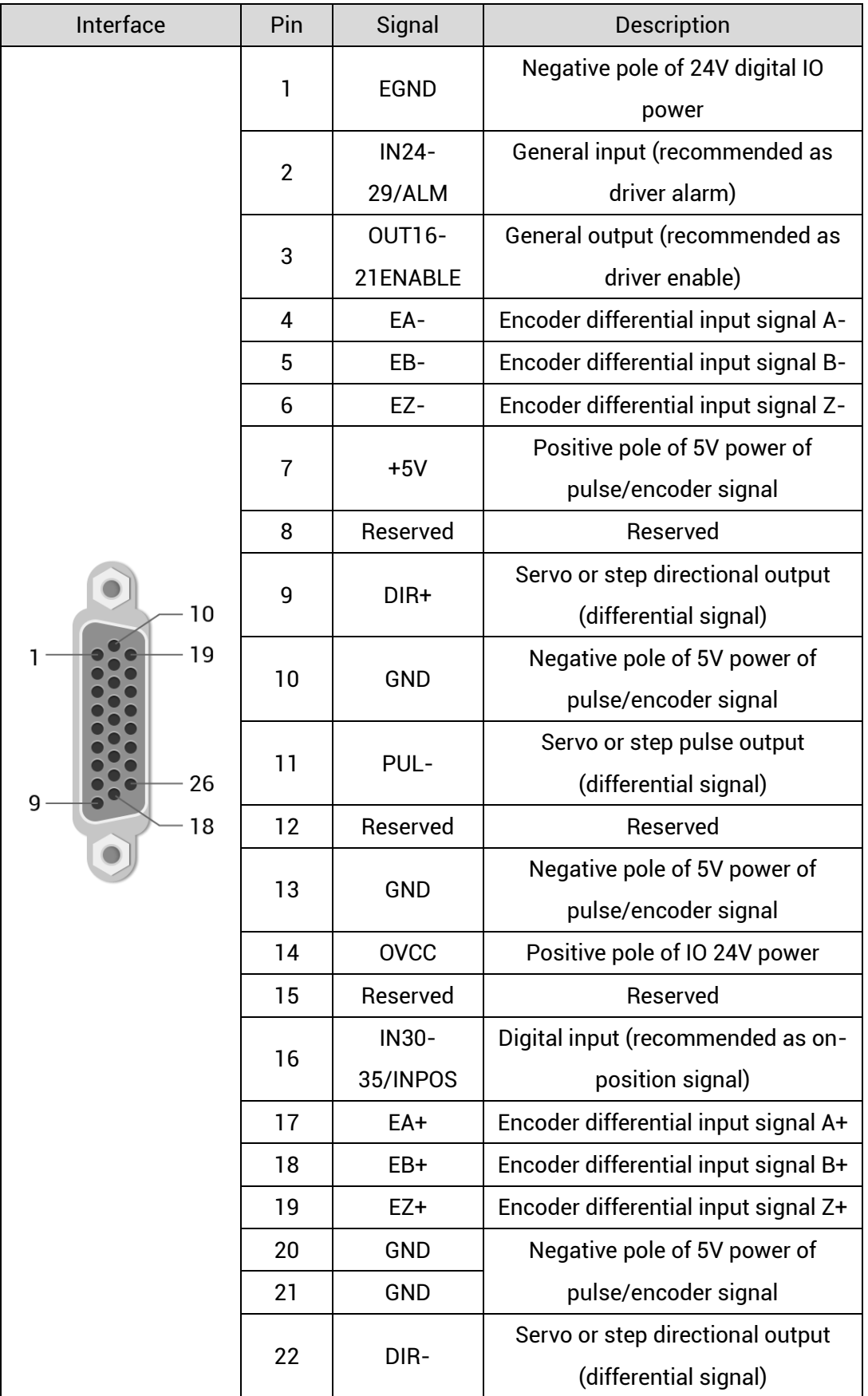

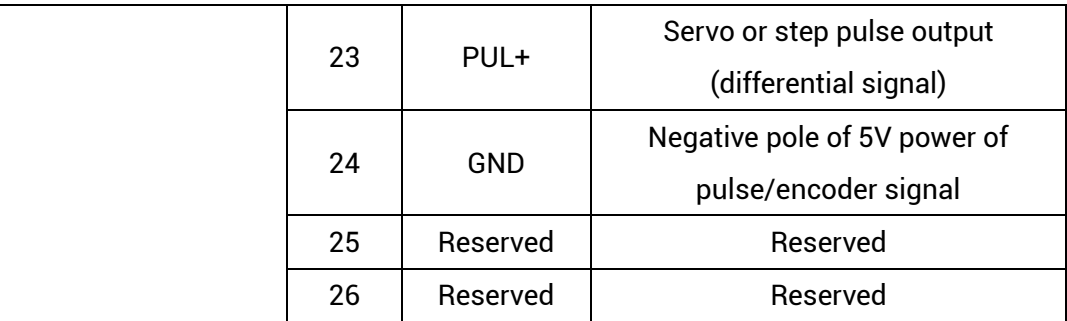

#### **Note:**

- $\Diamond$  ENABLE is recommended to be used as axis IO, because the drive capacity is small.
- $\div$  OVCC, +5V are only used for communication between the controller and the servo driver, please do not use it as power supply for other places.
- $\Diamond$  Except axis 4, other axes are with independent encoder, and axis 10 that is the encoder axis No. of axis 4 is assigned as handwheel axis No. by default.

# <span id="page-35-0"></span>**3.7.1. AXIS Interface Signal Specification & Wiring**

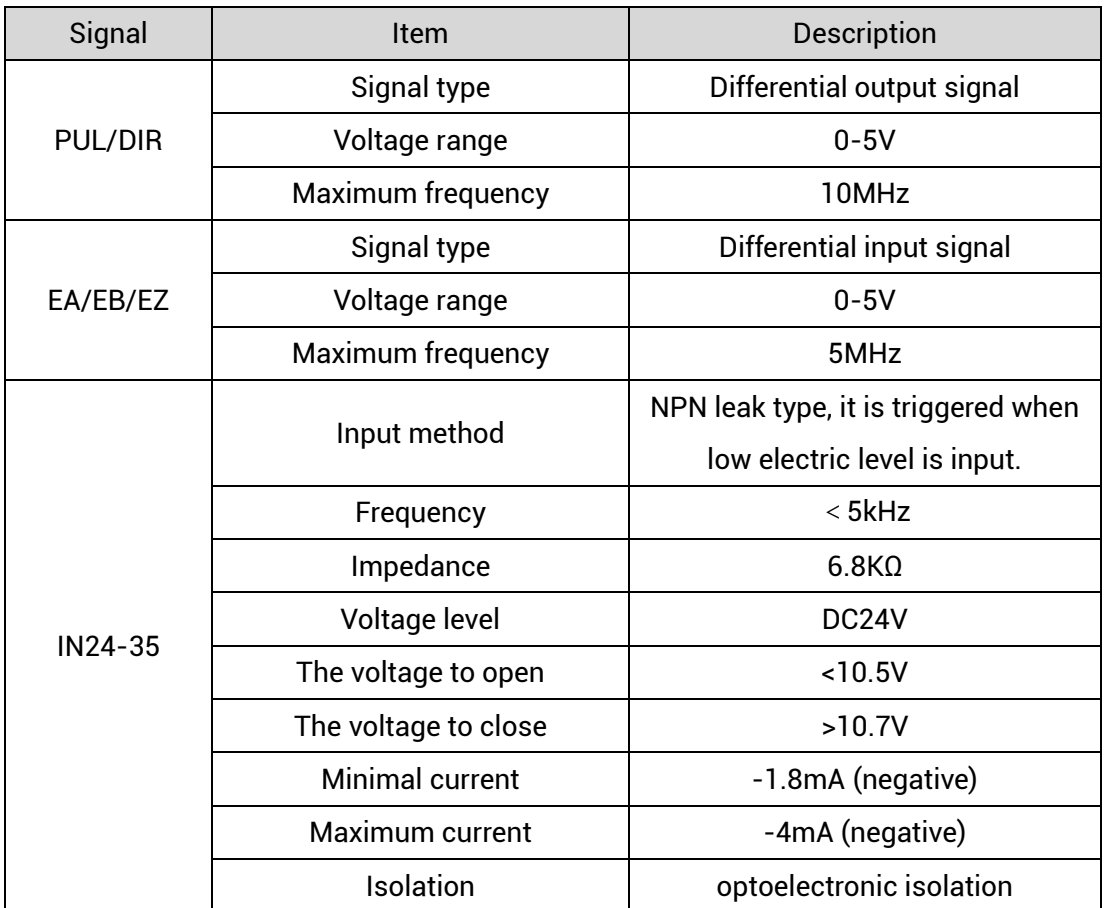

#### **→ Specification:**

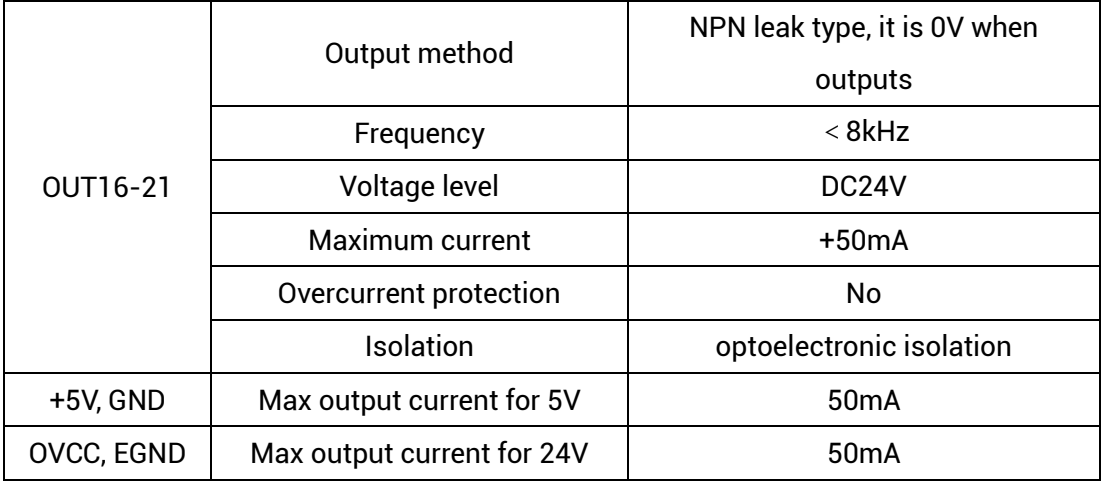

# **→ Wiring References:**

Reference example of wiring with Panasonic A5/A6 servo driver:

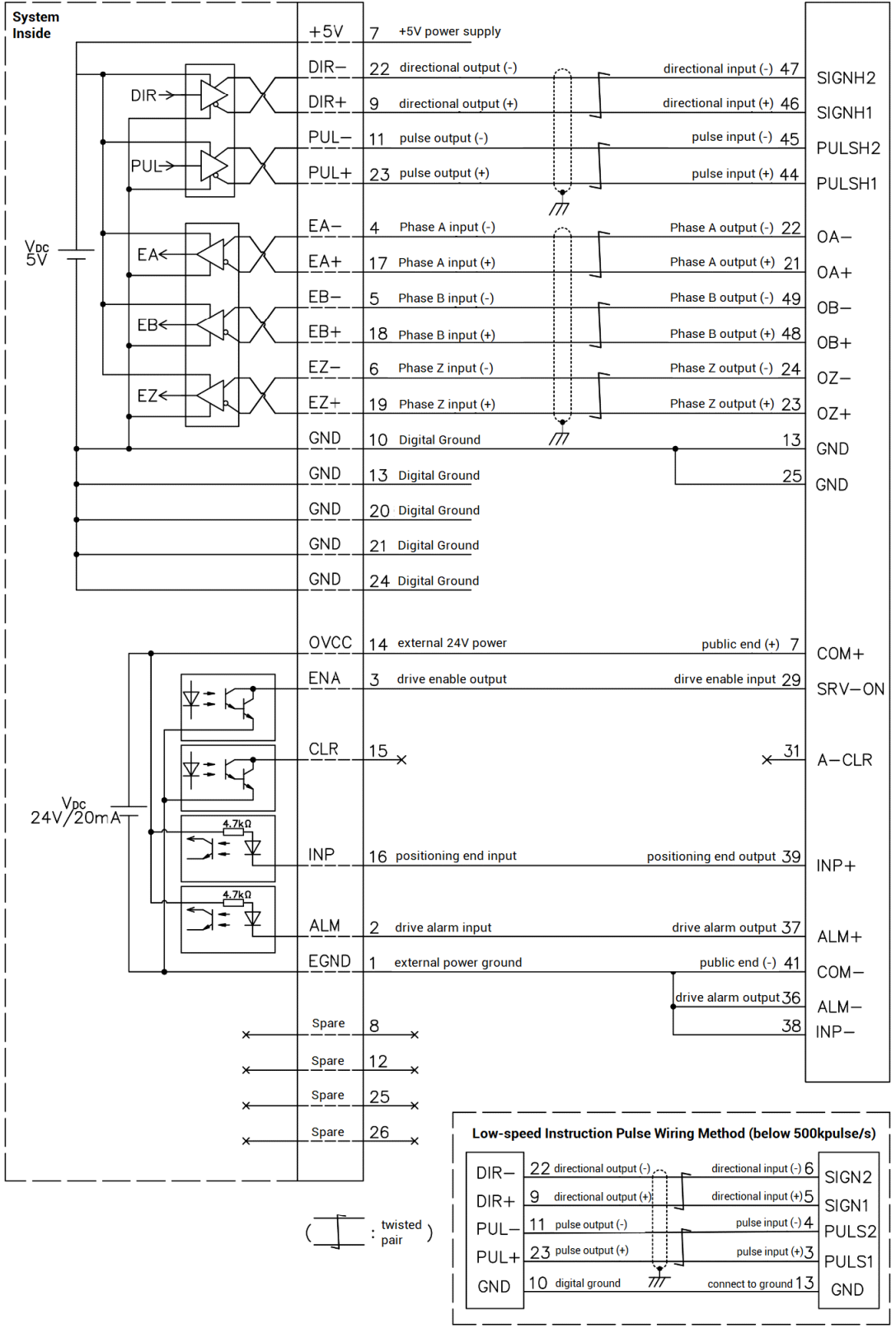

Panasonic A5 A6 Servo Drive

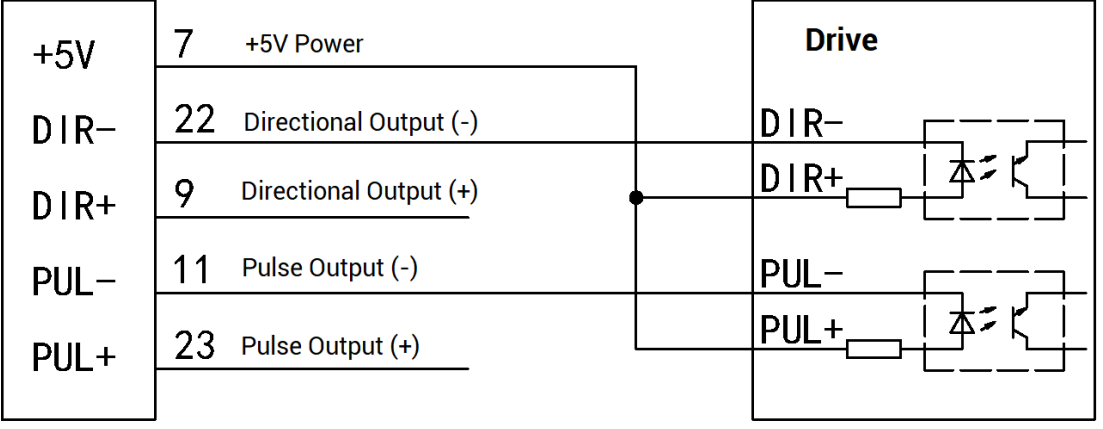

PUL/DIR common anode wiring:

EA/EB/EZ common anode wiring:

| $+5V$      | 7<br>+5V Power              | 5V                  |
|------------|-----------------------------|---------------------|
| $EA-$      | Phase A Input $(-)$<br>4    |                     |
| EA+        | Phase A Input $(+)$<br>17   | A                   |
| $EB-$      | 5<br>Phase B Input (-)      | <b>NPN Type</b>     |
| EB+        | Phase B Input $(+)$<br>18   | <b>Encoder</b><br>B |
| $EZ-$      | Phase $Z$ Input $(-)$<br>6  |                     |
| $EZ+$      | Phase $Z$ Input $(+)$<br>19 | 7                   |
| <b>GND</b> |                             | gnd                 |
|            |                             |                     |

#### **→ Wiring Note:**

 $\diamondsuit$  The wiring principle of the differential pulse axis interface is shown in the figure above, and the wiring methods of different types of drivers are different, please connect carefully.

 $\div$  If the speed can meet the requirements, use low-speed differential pulse port preferentially. When high-speed differential pulse interface is used, controller internal digital ground must be connected to drive high-speed pulse reference ground.

### <span id="page-39-0"></span>**3.7.2. Basic Usage Method**

- (1) Please follow the above wiring instructions to wiring correctly.
- (2) After power on, please use ETHERNET or RS232 (default parameter, it can be connected directly) to connect to ZDevelop.
- (3) Set axis parameters, such as, ATYPE, UNITS, SPEED, ACCEL, FWD\_IN, REV\_IN, etc.
- (4) There are many parameters related to pulse axis, they can be set and checked through relative instructions, please see "axis parameter and axis status" of "ZBasic", or see "ZDevelop/View/Axis parameter".

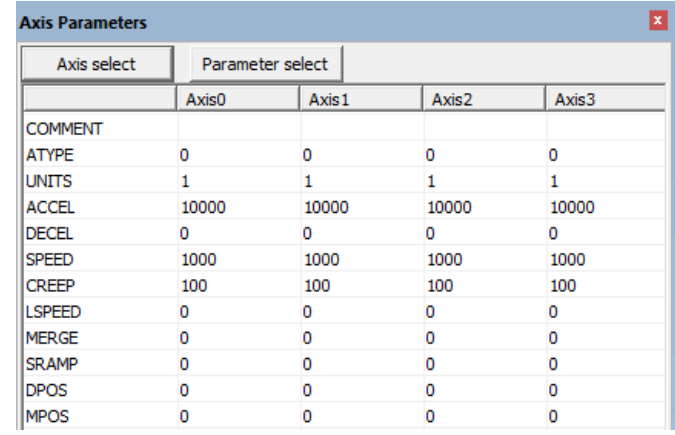

(5) Control corresponding motion through "View – Manual".

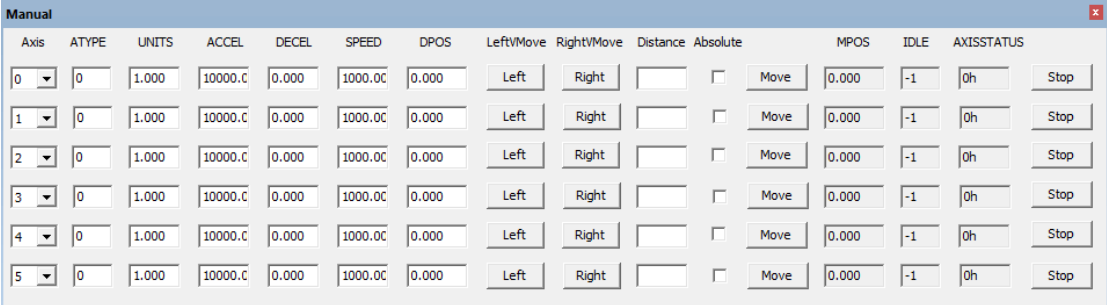

#### **Refer to BASIC Routine:**

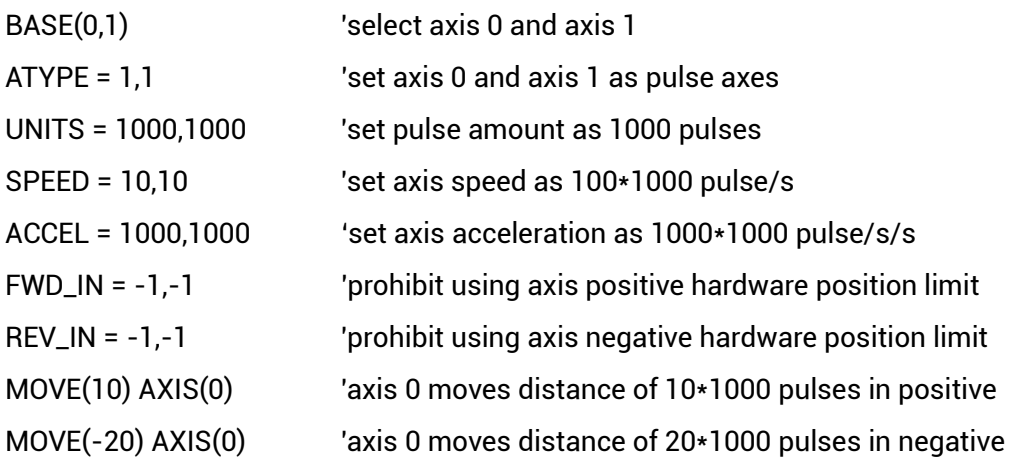

# <span id="page-40-0"></span>**3.8. Handwheel Interface**

This product provides one interface that is specialized for local handwheel encoder axis, and the interface is double standard DB15 female socket.

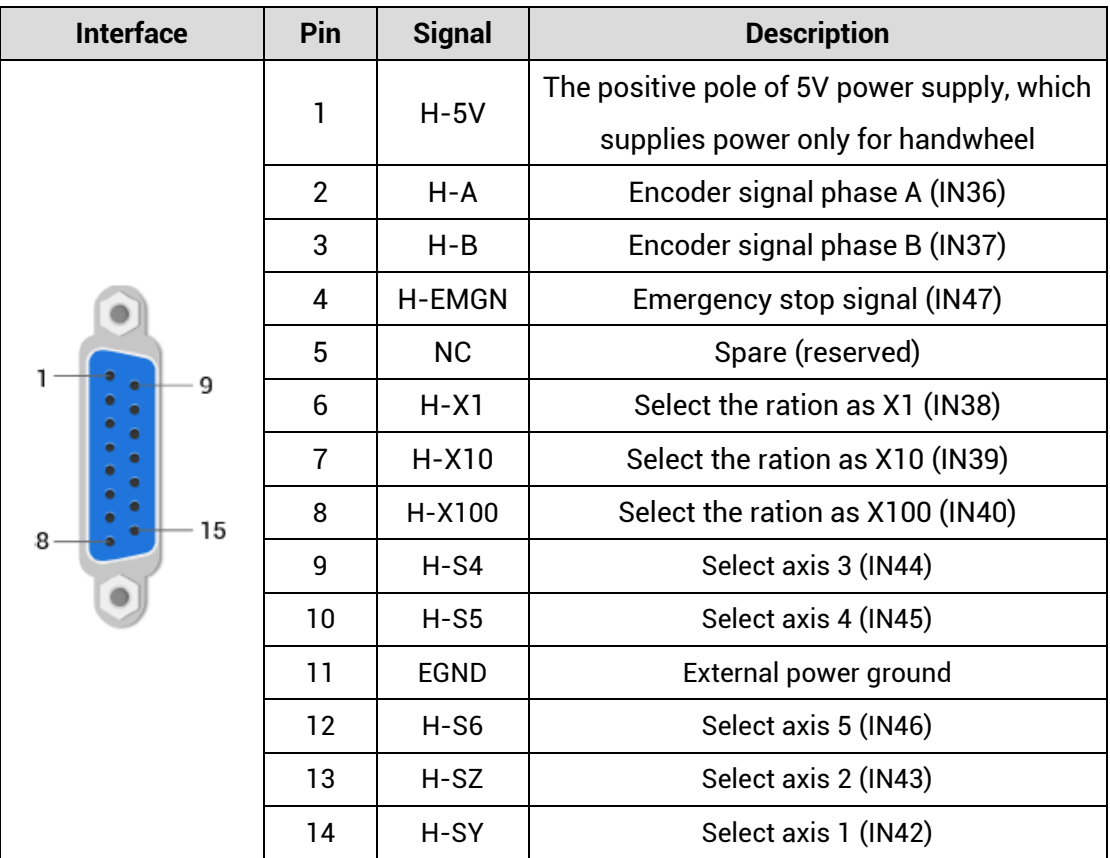

#### **→ Interface Definition**

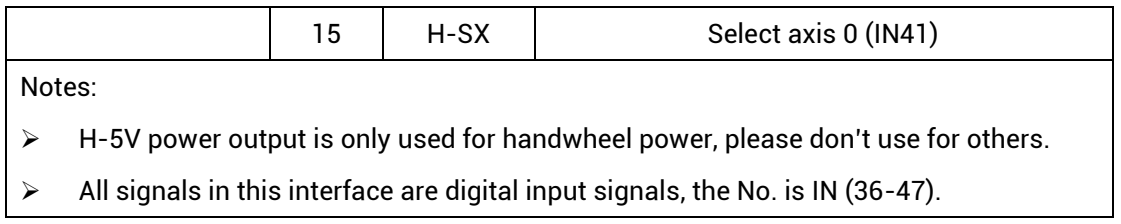

# <span id="page-41-0"></span>**3.8.1. Handwheel Specification & Wiring**

# **→ Specification**

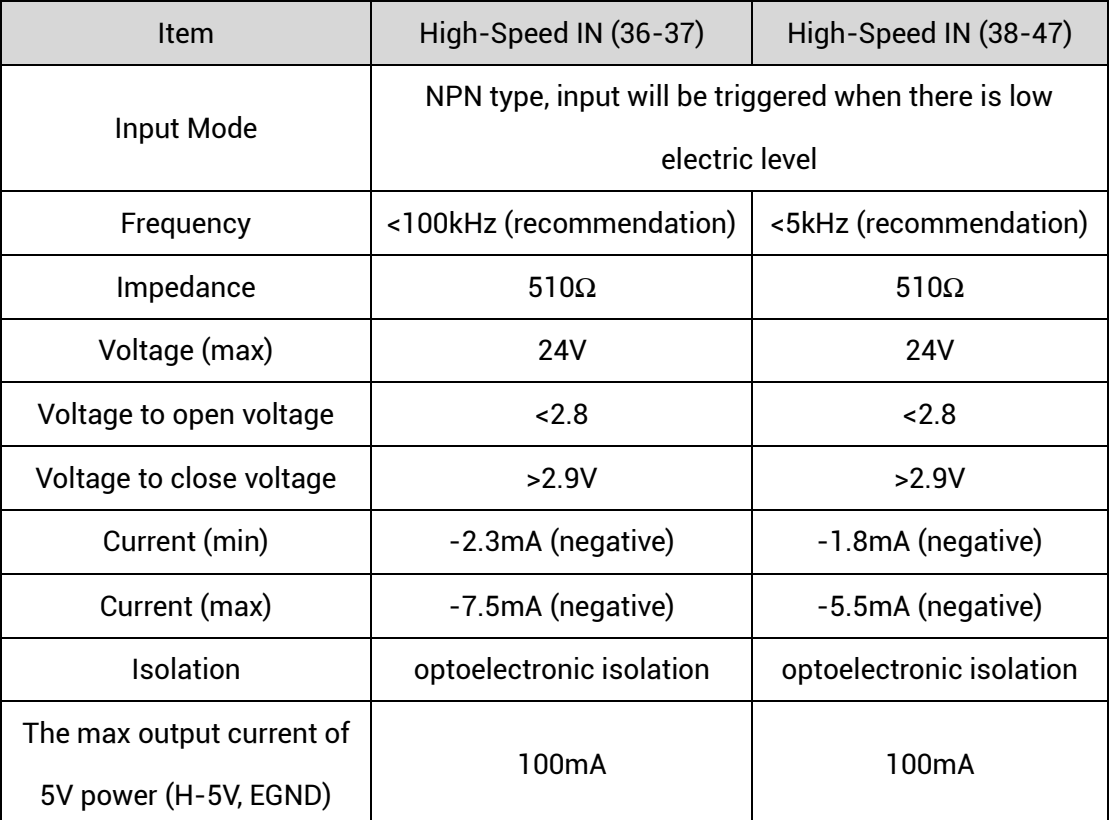

# **→ Wiring Reference**

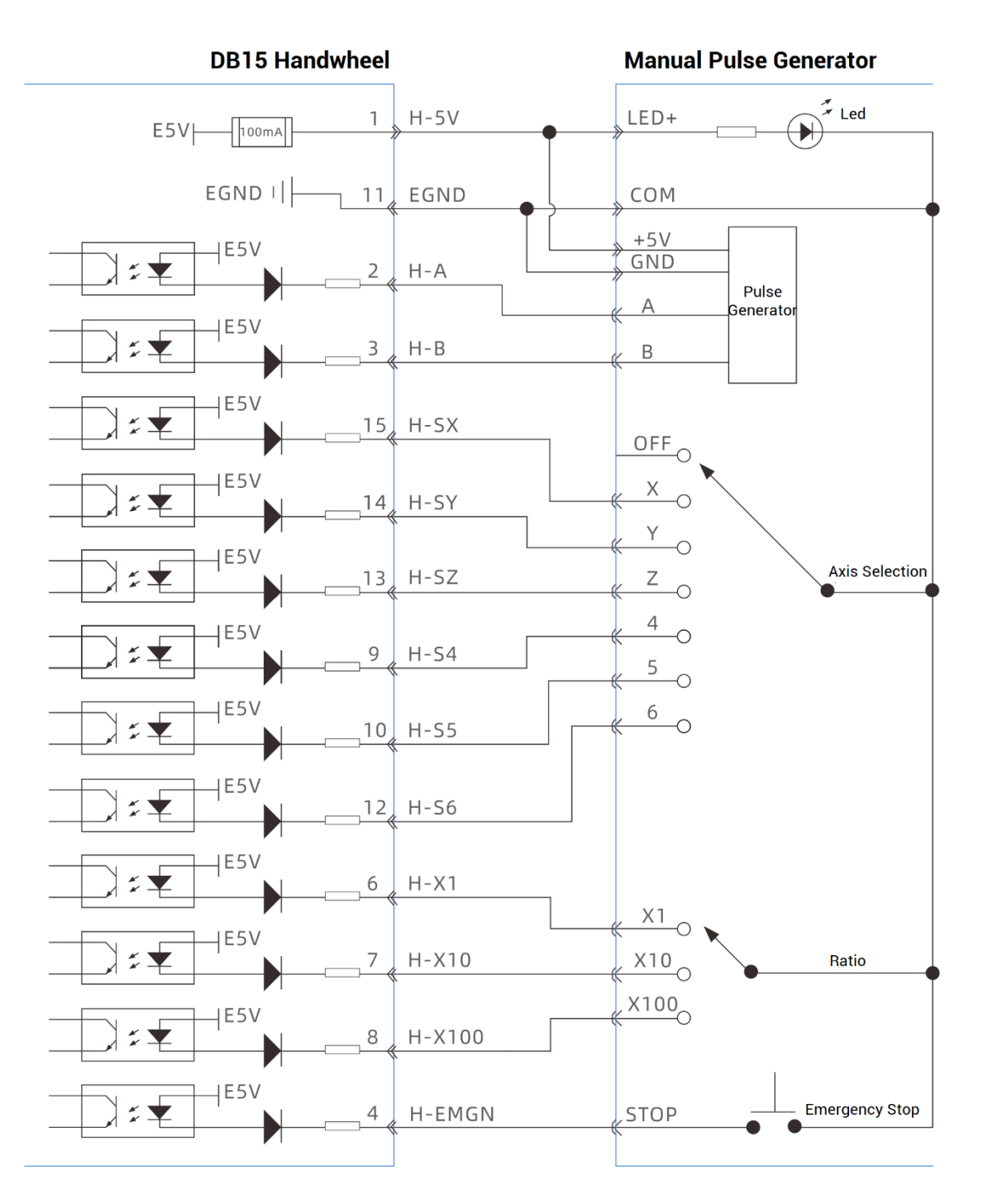

#### **→ Wiring Note**

- ⚫ The wiring principle of handwheel encoder axis interface is shown above, the design of handwheel is very rich, please pay attention to do connection.
- ⚫ Please use STP, especially in bad environments, and make sure the shielding layer is fully grounded.
- ⚫ IN36-IN47 on handwheel can be used as 24V general inputs.

## <span id="page-43-0"></span>**3.8.2. Basic Usage Method**

1. Refer to above handwheel wiring graphic, correctly connect the handwheel to controller.

2. After powered on, please select ETHERNET or RS232 to connect to ZDevelop.

3. Configure axis No., if there is no default AXIS axis No. (axis 10, 11, 12, 13 are recommended) of controller handwheel interface, remapping must be done. Followings are processes (for ECI2618BL, handwheel axis is axis 4 by default, no need to remap):

4. Configure IO: assign axis selection (H-SX, H-SY, H-SZ, H-S4, H-S5, H-S6) and ratio (H-X1, H-X10, H-X100) and emergency stop (HEMGN) functions as required. These signals are essentially digital input signals with fixed No. but no fixed functions. It needs developing by ZDevelop (the axis selection is the connected axis of "connect" synchronization motion, and the ratio is the "connect" ratio).

5. When completed above steps, it can start to use handwheel.

#### **BASIC Routine Reference:**

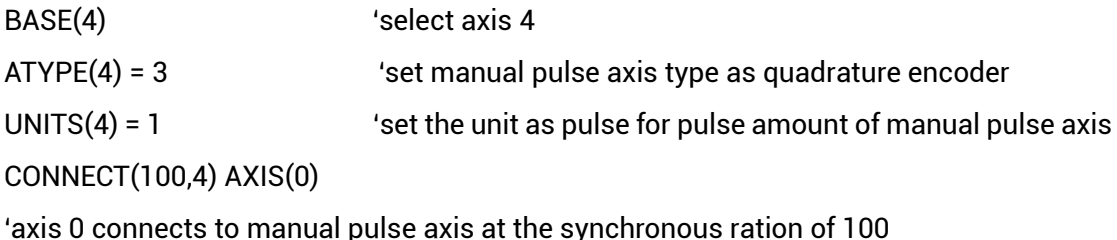

# <span id="page-44-0"></span>**Chapter IV Expansion Module**

The control card can expand digital IO and analogs AD/DA through CAN bus, ZIO series CAN bus expansion modules or ZMIO310-CAN series bus expansion modules can be selected. For details, please refer to corresponding user manuals.

# <span id="page-44-1"></span>**4.1. CAN Bus Expansion Wiring**

The ZIO expansion module is powered by the dual power supply. Except the main power supply, an additional IO power supply is required to supply independent power for IO. Both the main power supply and the IO power supply use 24V DC power supply. For ZAIO, it only needs to connect to the main power supply.

To prevent interference, separate the IO power supply from the main power supply.

Please select the expansion module according to the requirements, and select IO mapping or axis mapping according to the resources of the expansion module.

Wiring reference of connection between ZIO expansion module and control card and standard wiring of CAN bus are shown as below:

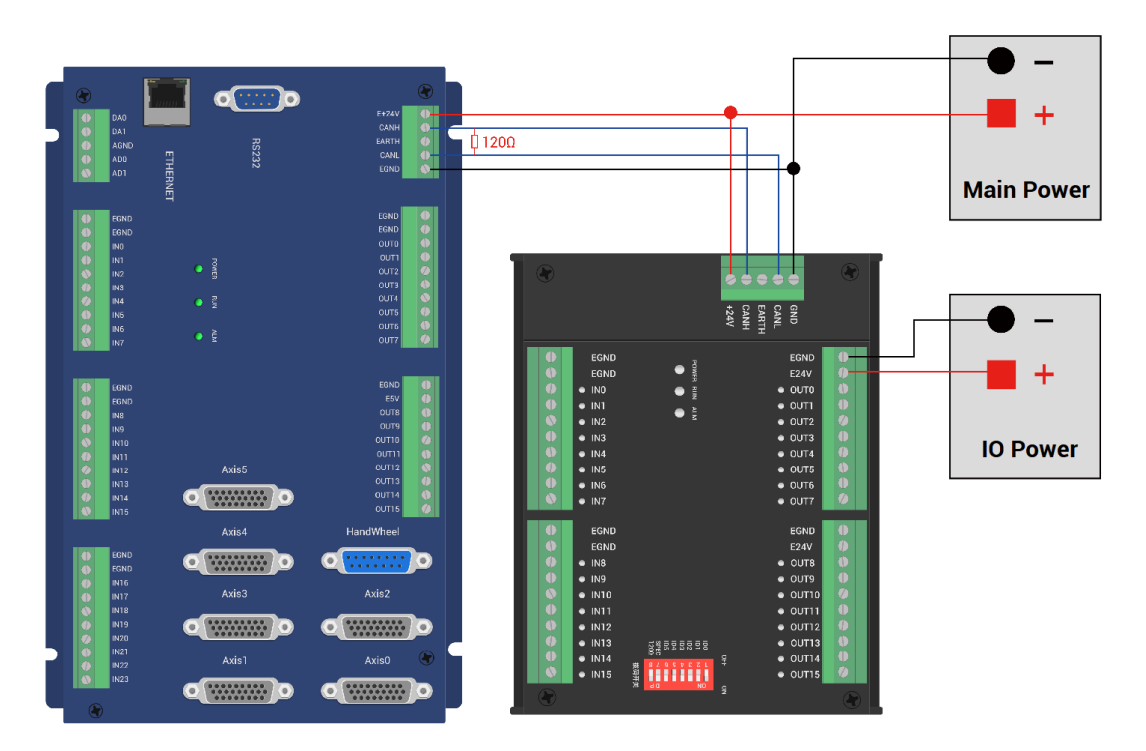

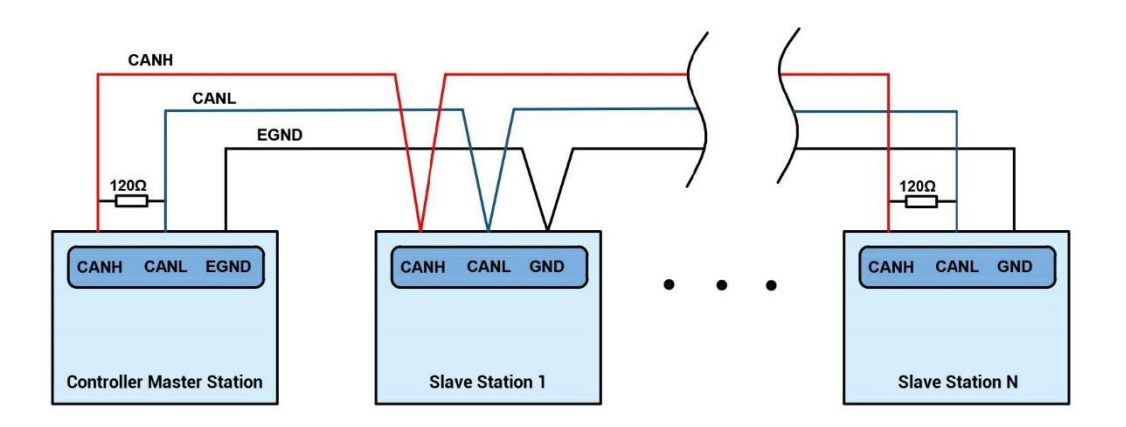

#### **→ Wiring Note:**

- $\div$  ECI2618BL control card uses single-power, and ZIO expansion module uses dualpower. When using, main power supply of expansion module and main power supply of controller can share one power. When they use different power supplies, controller power EGND needs to connect to expansion module power GND, otherwise CAN may be burnt out.
- $\Diamond$  When connecting multiple ZIO expansion modules on the CAN bus, a 120-ohm resistor needs to be connected in parallel between the CANL and CANH terminals, for the ZIO expansion module that is with 8-digit dialing codes, the terminal resistor can be realized by dialing the code (DIP).

## <span id="page-45-0"></span>**4.2. CAN Bus Expansion Resource Mapping**

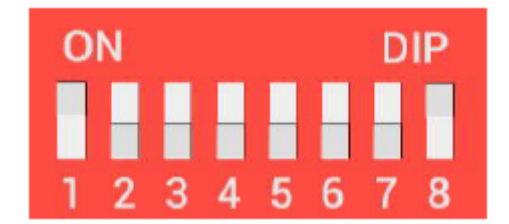

The ZCAN expansion module generally has an 8-bit DIP switch, dial ON to take effect, and the meaning of the DIP is as follows:

1-4: they are used for ZCAN expansion module IO address mapping, the corresponding value is 0-15.

5-6: CAN communication speed, corresponding value is 0-3, four different speeds are optional.

7: reserved.

8: 120 ohm resistor, dial ON means a 120 ohm resistor is connected between CANL and CANH.

The IO numbers of the entire control system cannot be repeated, and existed numbers must be avoided when mapping resources. And the DIP switch must be dialed before power-on, if re-dial after power-on, it is invalid. It needs to be powered on again to take effect.

Dial 1-4 to select the CAN address, and the controller sets the IO number range of the corresponding expansion module according to the CAN DIP address. When each is dialed as OFF, the corresponding value is 0, when it is ON , it corresponds to a value of 1, and the address combination value = dial 4  $\times$  8 + dial code 3  $\times$  4 + dial code 2  $\times$  2+ dial code 1.

Dial code 5-6 to select CAN bus communication speed, speed combination value=dial code 6  $\times$  2 + dial code 5 $\times$ 1, the combined value range is 0-3.

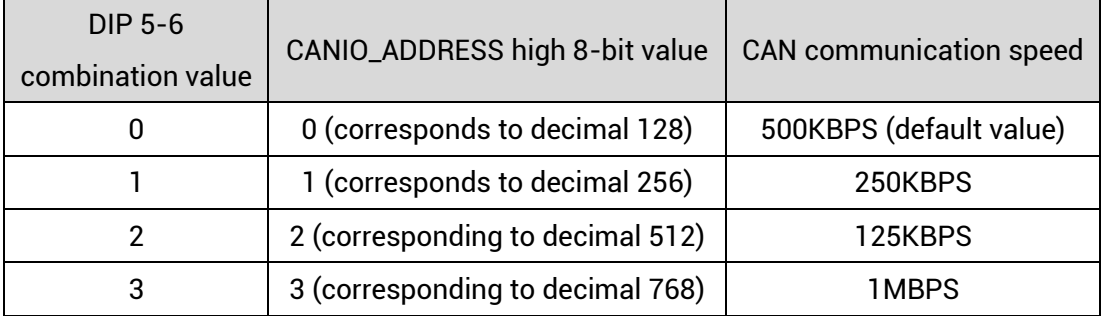

The corresponding speeds are as follows:

The controller side sets the CAN communication speed through the CANIO\_ADDRESS command. There are also four speed parameters that can be selected. The communication speed must be consistent with the communication speed of the expansion module that corresponds to the combination value, then they can communicate with each other.

The factory default communication speed is 500 KBPS on both sides, there is no need to set this, unless you need to change the speed.

The CANIO\_ADDRESS command is a system parameter, and it can set the masterslave end of CAN communication. The default value of the controller is 32, that is, CANIO\_ADDRESS=32 is the master end, and the slave end is set between 0-31.

The CAN communication configuration can be viewed in the "State the Controller" window.

#### **→ IO Mapping:**

the CAN expansion module uses bit1-4 of the DIP switch. According to the number of currently included IO points(the largest number in IN and OP must include IO point in the axis interface), use the bit 1-4 to set the ID, so as to determine the number range of IO to be expanded.

If the controller itself contains 28 INs and 16 OPs, then the starting address set by the first extended board should exceed the maximum value of 28. According to below rule, the dial code should be set to the combination value 1 (binary combination value 0001, from right to left, dial code 1-4, at this time dial 1 is set to ON, and the others are set to OFF), the IO number on the expansion board = the expansion board number value + the initial IO number value, among them, the IOs that are vacant from 29-31 Numbers are not used. Subsequent extended boards continue to confirm the dial settings according to the IO points in turn.

The initial digital IO mapping number starts from 16 and increases in multiples of 16. The distribution of digital IO numbers corresponding to different dial IDs is as follows (expansion board DIP ID of ECI2618BL motion control card starts from 2 at least, therefore, starting IO number should start from 48 at least):

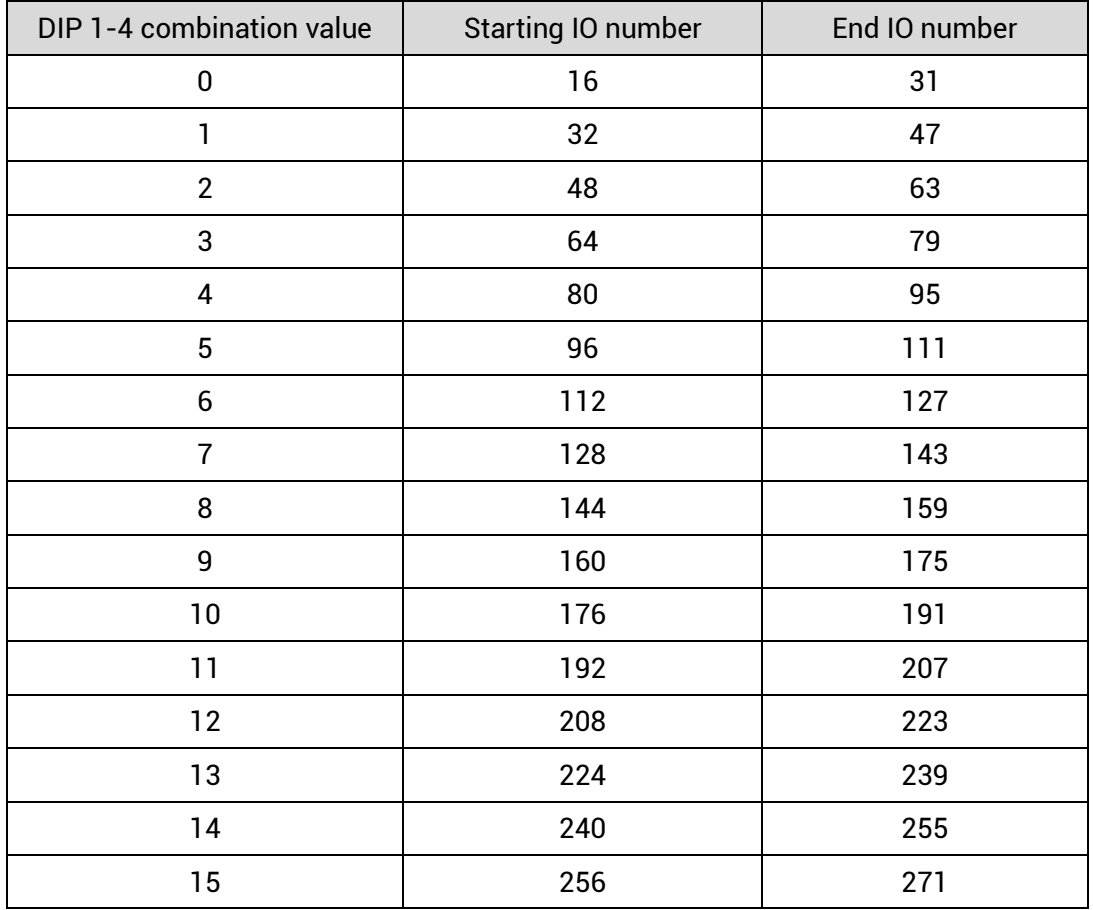

The initial IO mapping number of the analog AD starts from 8 and increases in multiples of 8. The initial IO mapping number of the analog DA starts from 4 and increases in multiples of 4. The allocation of digital IO numbers corresponding to different dial code IDs is as follows:

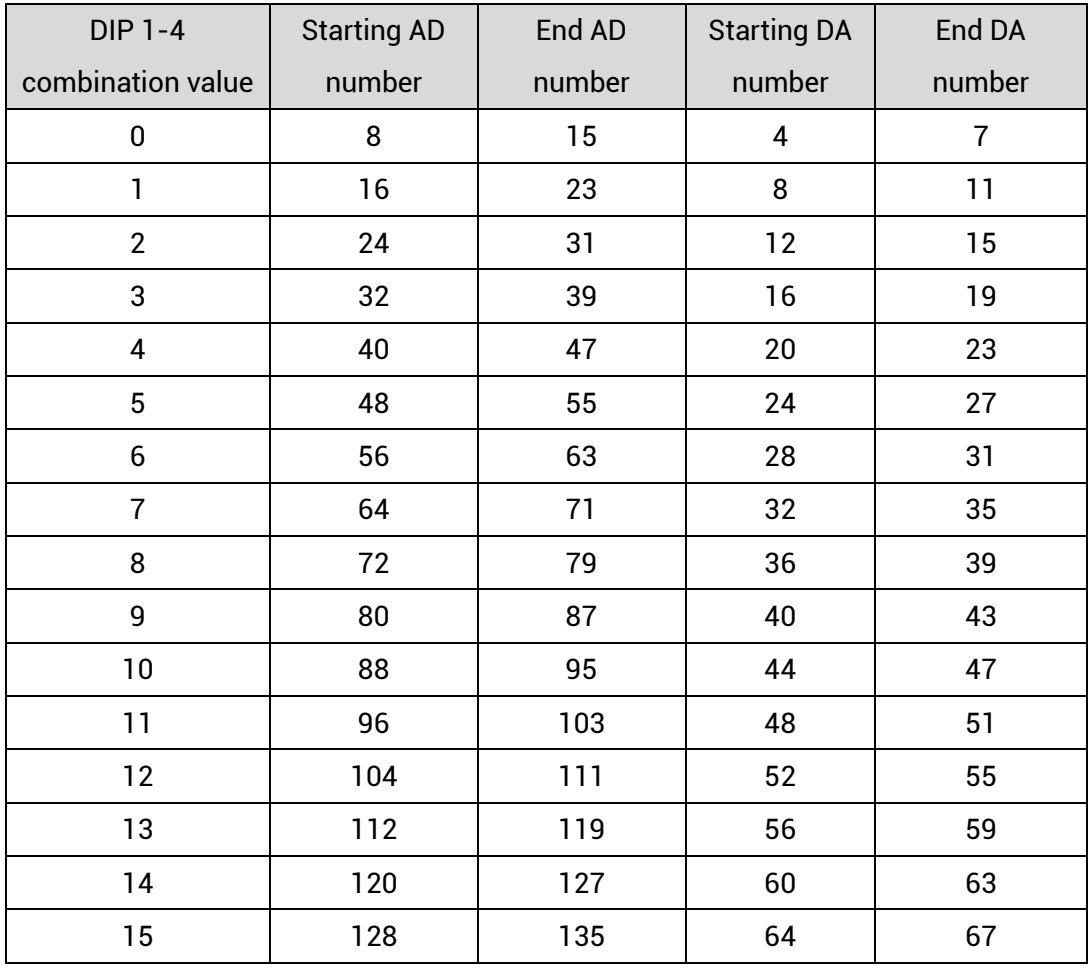

#### **→ Axis Mapping:**

When the CAN bus expansion mode is used to expand the pulse axis, 2 pulses axes are extended. These two pulse axes need to be mapped and bound with the axis No., then access.

Extended axes need to perform axis mapping operations, using the AXIS\_ADDRESS command to map, and the mapping rules are as follows:

AXIS\_ADDRESS(axis No.)=(32\*0)+ID

'the local axis interface of the expansion module AXIS 0

AXIS\_ADDRESS(axis No.)=(32\*1)+ID

'the local axis interface of the expansion module AXIS 1

The ID is the combined value of the DIP bit1-4 of the expansion module. After the mapping is completed and the axis parameters such as ATYPE are set, the expansion axis can be used.

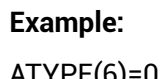

ATYPE(6)=0 'set as virtual axis

AXIS\_ADDRESS(6)=1+(32\*0)

'ZCAN expansion module ID 1 axis 0 is mapped to axis 6 ATYPE(6)=8 'ZCAN extended axis type, pulse direction stepping or servo UNITS(6)=100 0 'pulse equivalent 1000 SPEED(6)=100 'speed 100uits/s ACCEL(6)=1000 'acceleration 1000units/s^2 MOVE(100) AXIS(6) 'extended axis movement 100units

#### **Extended resource viewing:**

According to the CAN connection, after the power is turned on, and the wiring resistance dial code is set correctly, the power indication led (POWER) and the running indication led (RUN), the IO power indication led (IO POWER) are on, and the alarm indication led (ALM) is off. At the same time, the "Controller" - "State the controller" - "ZCanNodes" in the ZDevelop software displays the expansion module information and the extended IO number range.

The dial ID and the corresponding resource number when connecting multiple expansion modules are as follows:

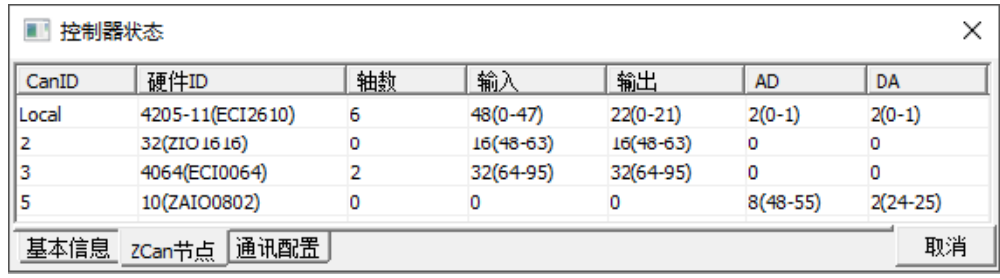

ALMRM indicator light is on, please check whether the wiring, resistor and dial setting are correct, and whether the CANIO\_ADDRESS command of the controller is set as the master end (32), and whether the CAN communication speed is consistent.

# <span id="page-50-0"></span>**Chapter V Expansion Module**

## <span id="page-50-1"></span>**5.1. ZDevelop Software Usage**

ZDevelop is a PC-side program development, debugging and diagnostic software for the ZMoiton series motion controllers of Zmotion Technology. Through it, users can easily edit and configure the controller program, quickly develop applications, diagnose system operating parameters in real time, and watch the motion controller. The running program is debugged in real time and supports Chinese and English bilingual environments.

ZBasic, ZPLC and ZHMI can run multi-tasks, and ZBasic can run multi-tasks, and can be mixed with ZPLC and ZHMI.

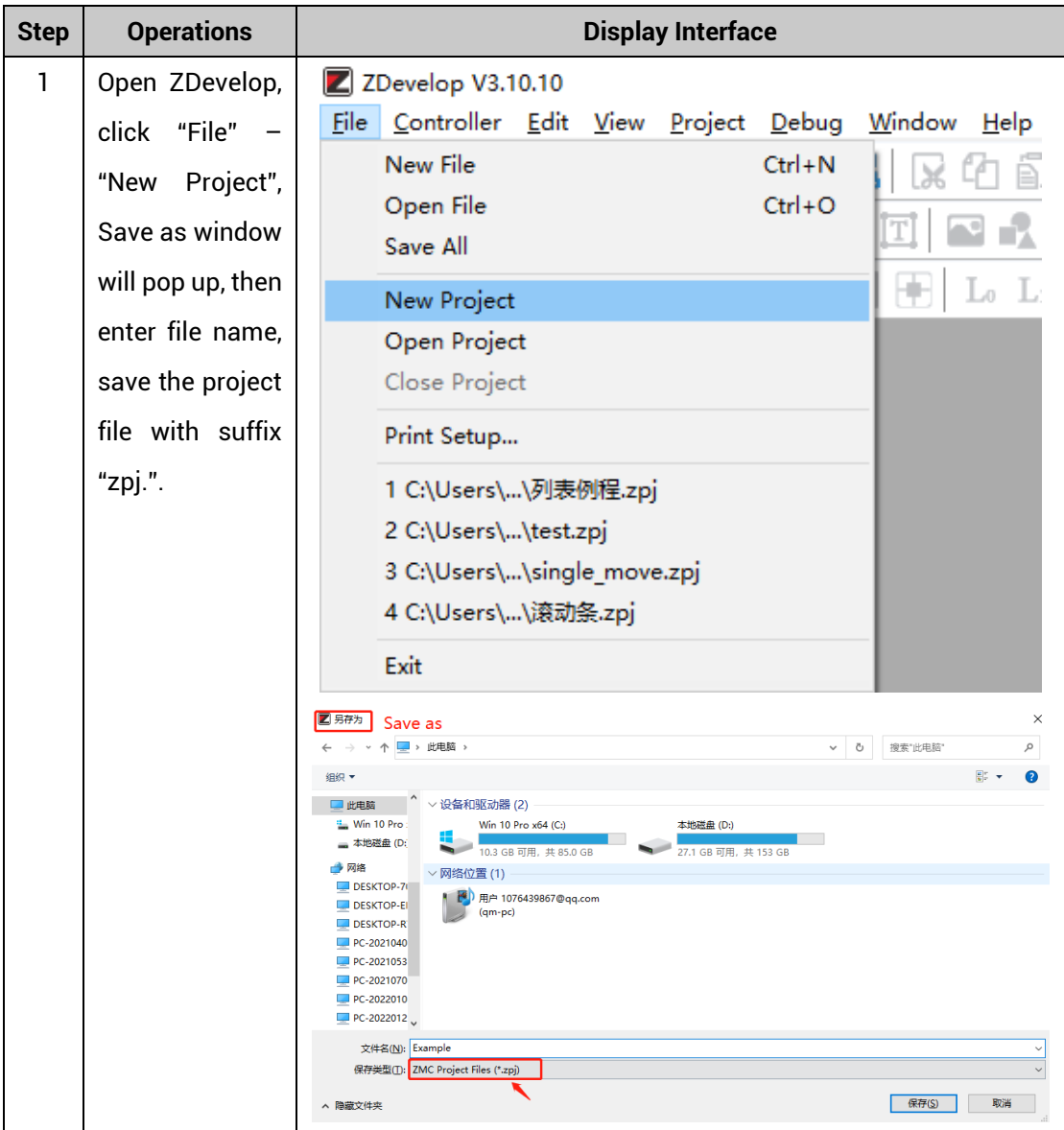

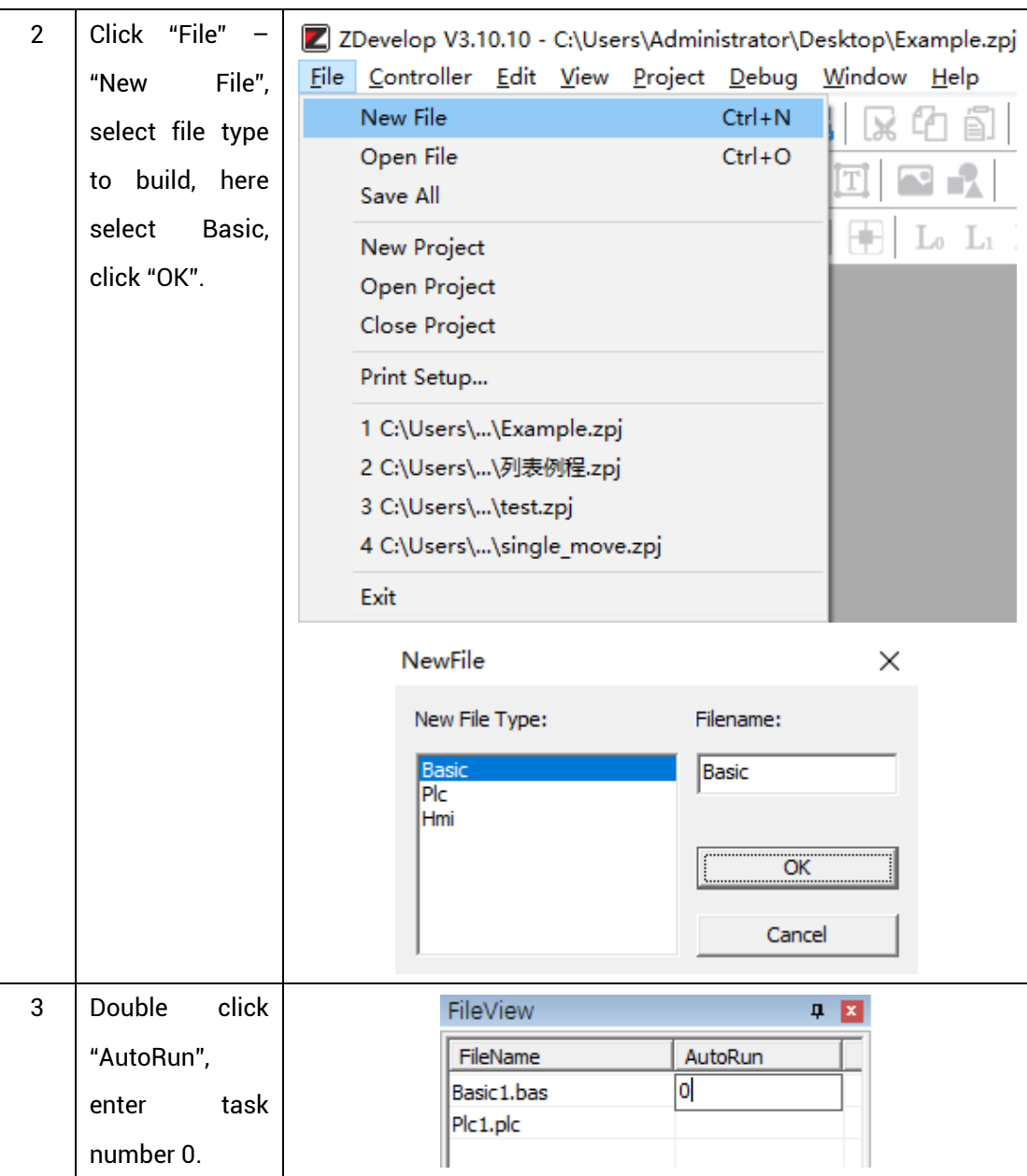

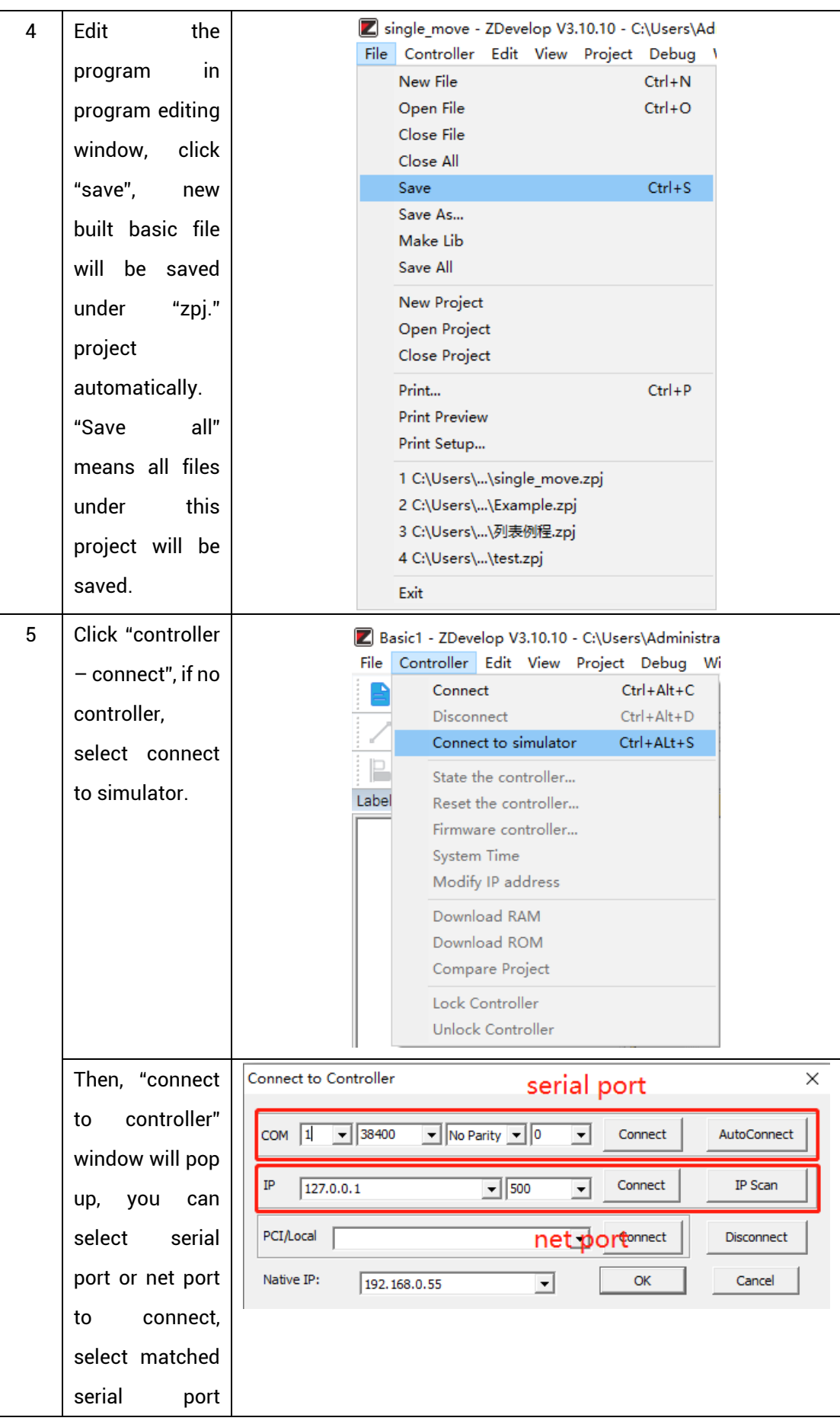

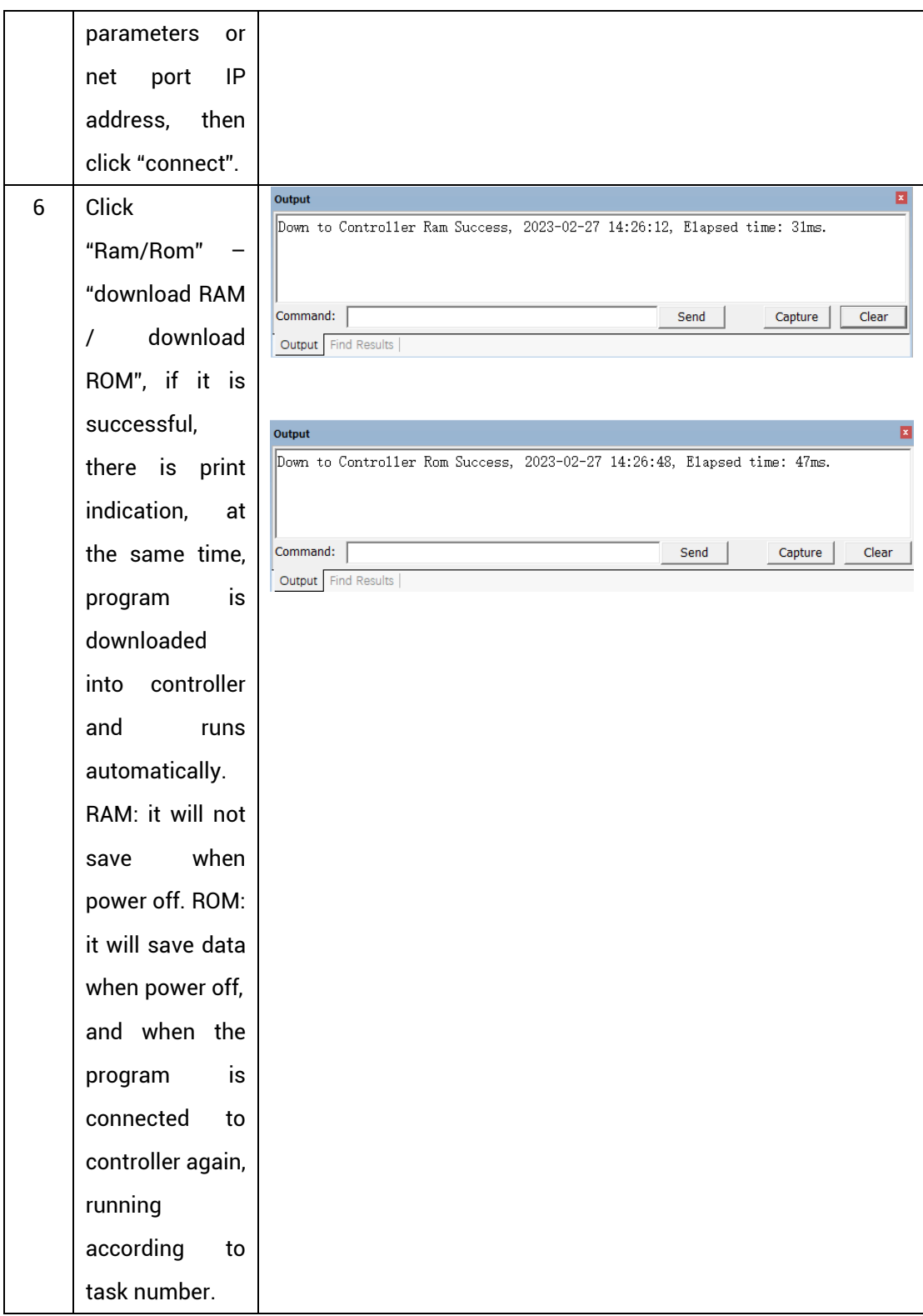

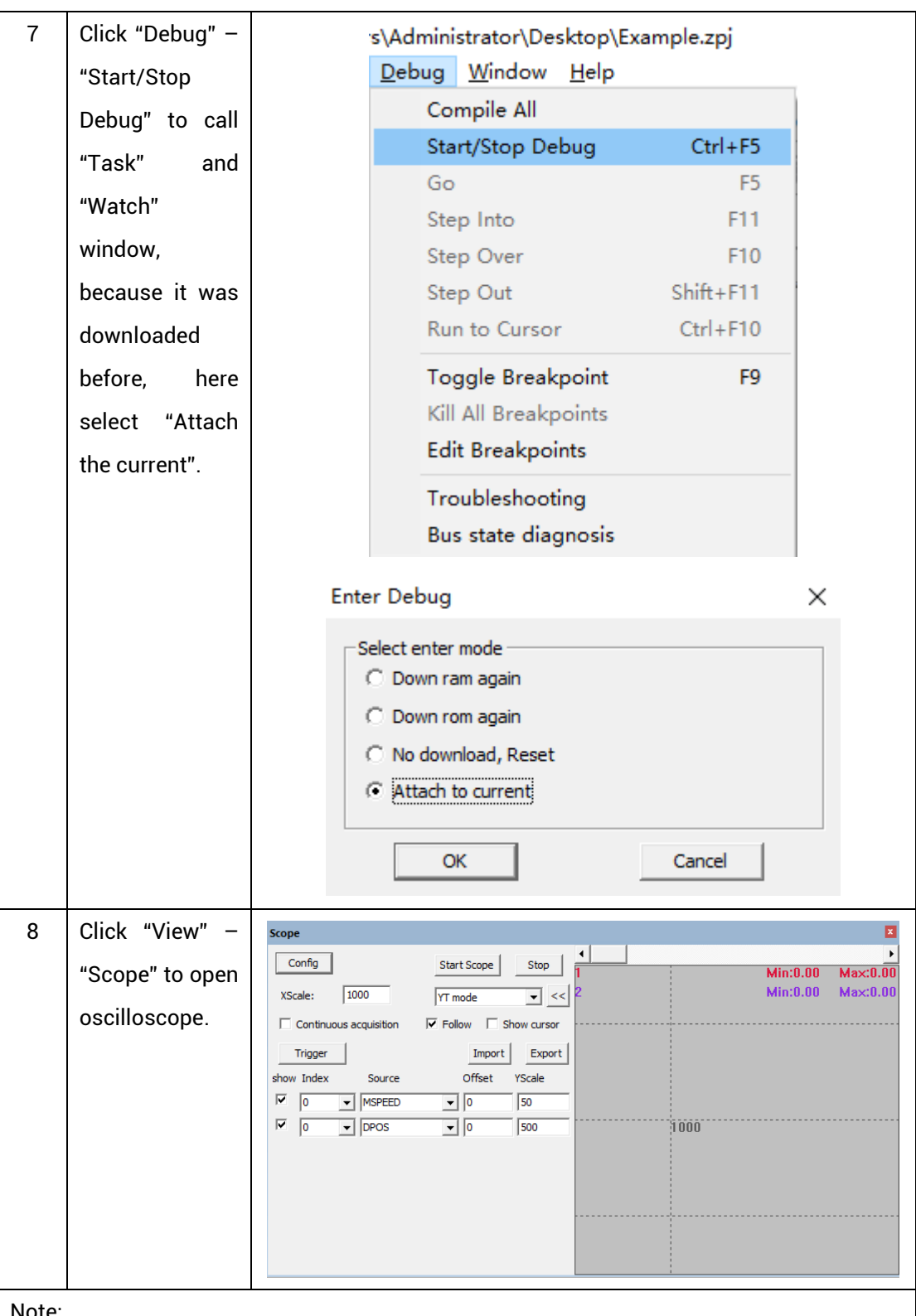

Note:

- ⚫ When opening an project, choose to open the zpj file of the project. If only the Bas file is opened, the program cannot be downloaded to the controller.
- ⚫ When the project is not created, only the Bas file cannot be downloaded to the controller.
- ⚫ The number 0 in automatic operation represents the task number, and the program

runs with task 0, and the task number has no priority.

⚫ If no task number is set for the files in the entire project, when downloading to the controller, the system prompts the following message WARN: no program set autorun

### <span id="page-55-0"></span>**5.2. PC Upper-Computer Program Application**

The controller supports development under various operating systems such as windows, linux, Mac, Android, and wince, and provides dll libraries in various environments such as vc, c#, vb.net, and labview, as shown in the figure below. PC software programming refers to "ZMotion PC Function Library Programming Manual".

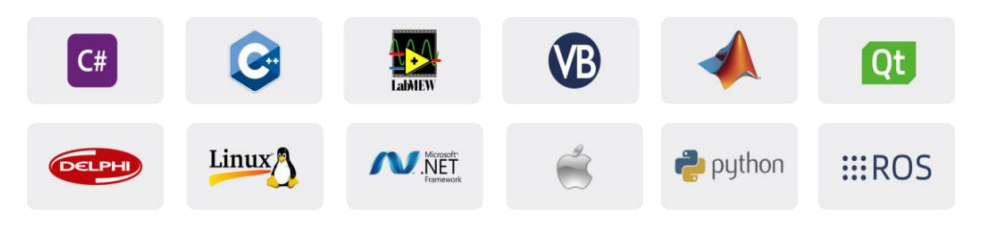

The program developed using the PC software cannot be downloaded to the controller, and it is connected to the controller through the dll dynamic library. The dll library needs to be added to the header file and declared during development.

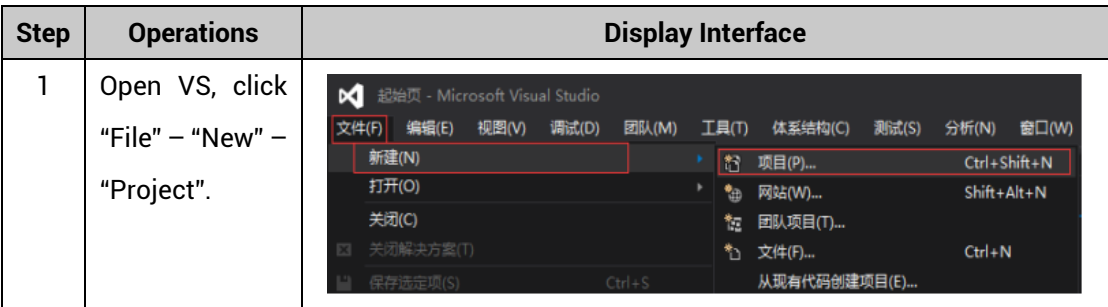

The c++ project development process in VS is as follows:

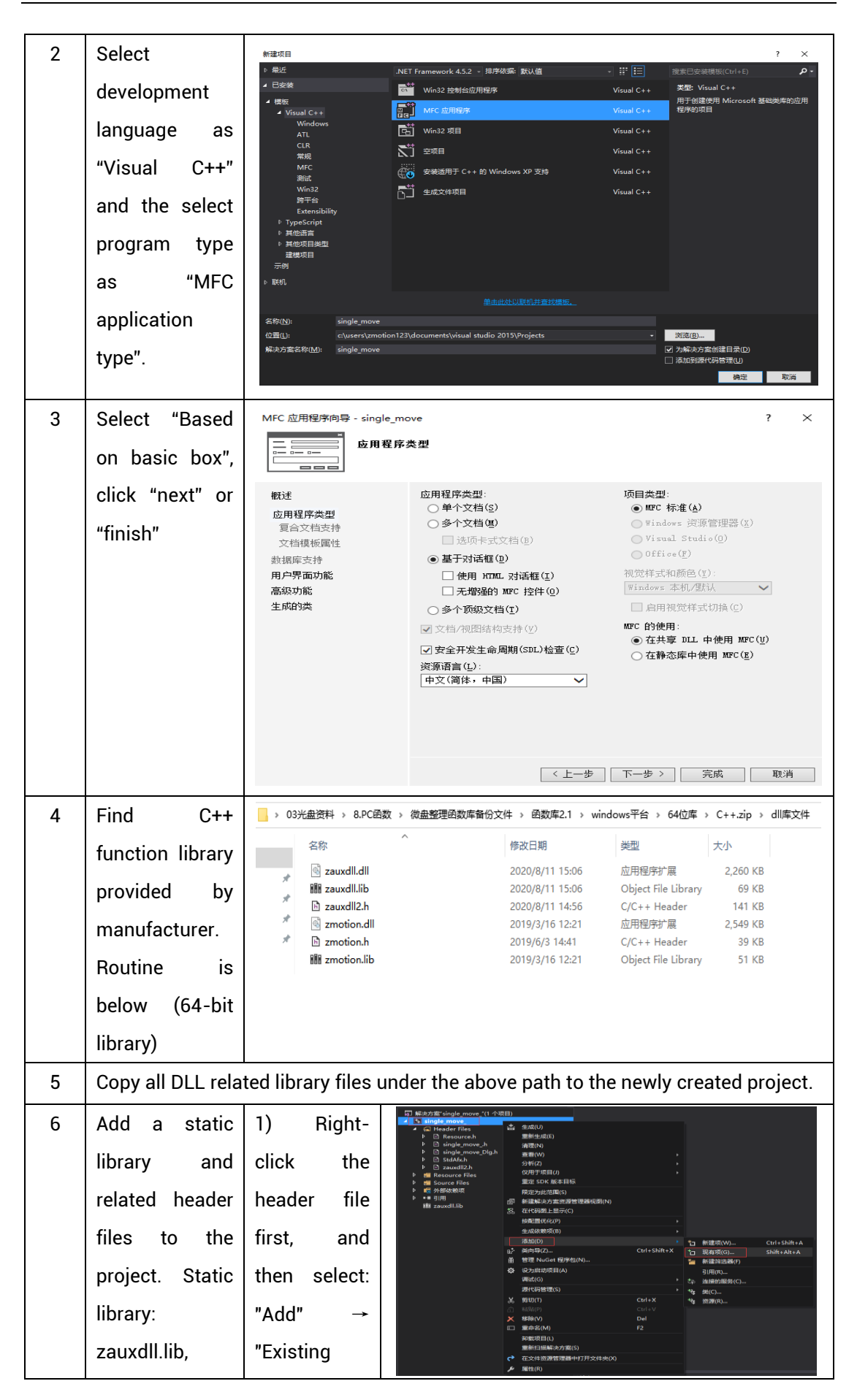

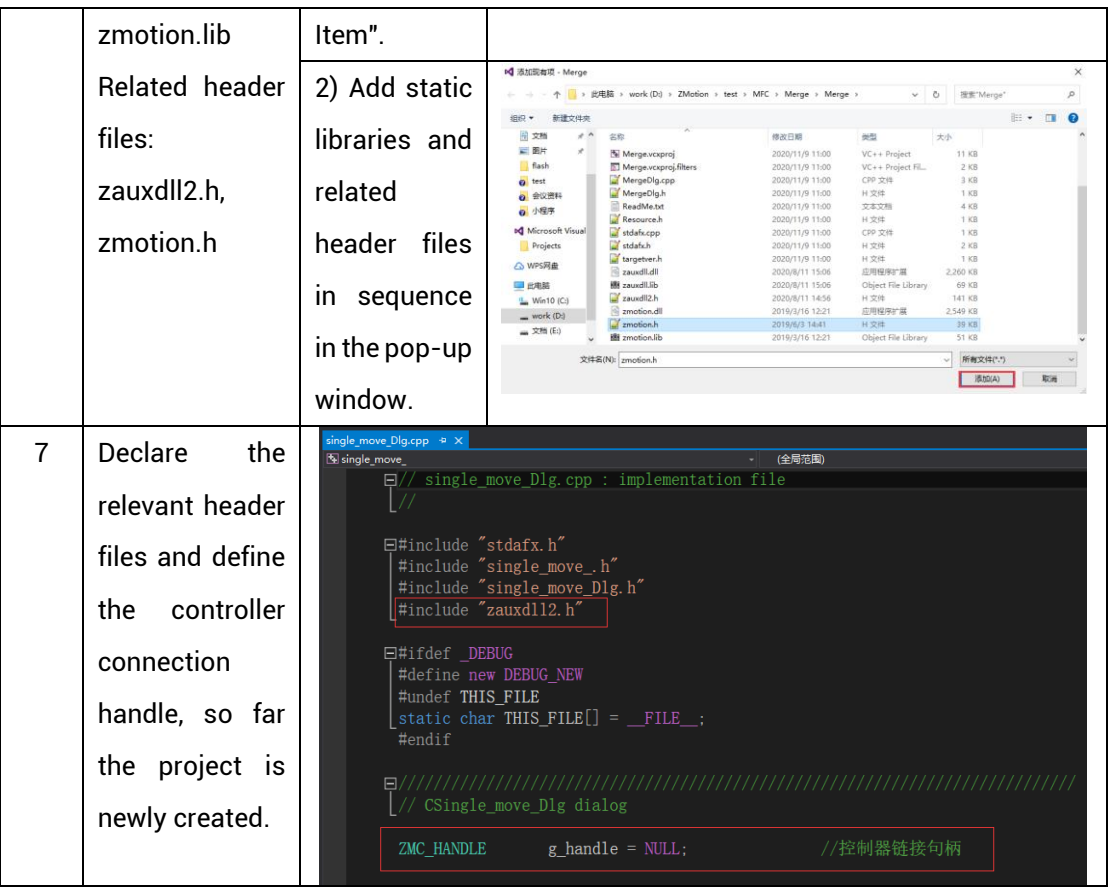

# <span id="page-58-0"></span>**Chapter VI Run and Maintain**

The correct operation and maintenance of the device can not only guarantee and extend the life cycle of the equipment itself, but also take technical management measures according to the pre-specified plan or the corresponding technical conditions to prevent equipment performance degradation or reduce the probability of equipment failure.

# <span id="page-58-1"></span>**6.1. Regular Inspection and Maintenance**

The working environment has an impact on the device. Therefore, it is usually inspected regularly based on the inspection cycle of 6 months to 1 year. The inspection cycle of the device can be appropriately adjusted according to the surrounding environment to make it work within the specified standard environment.

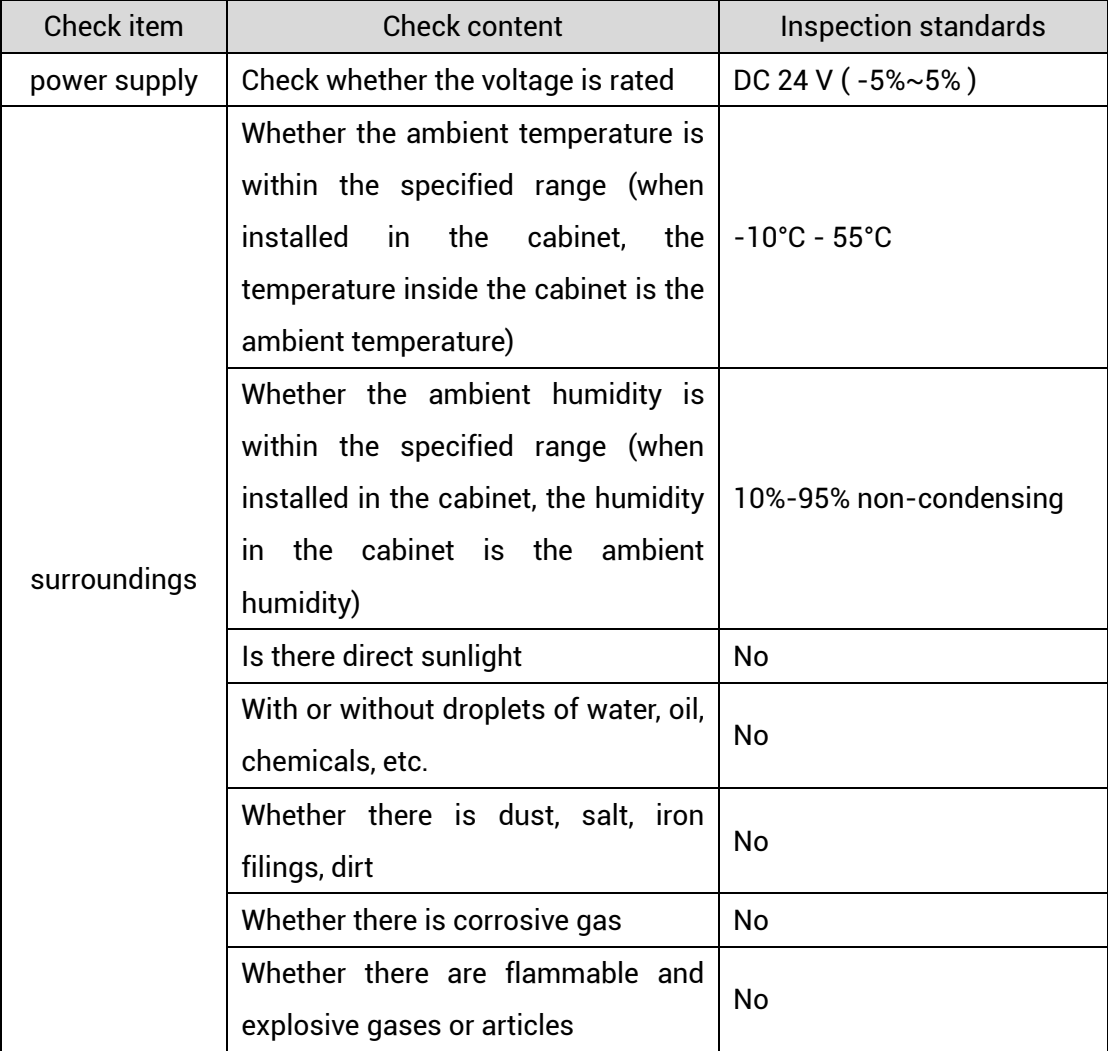

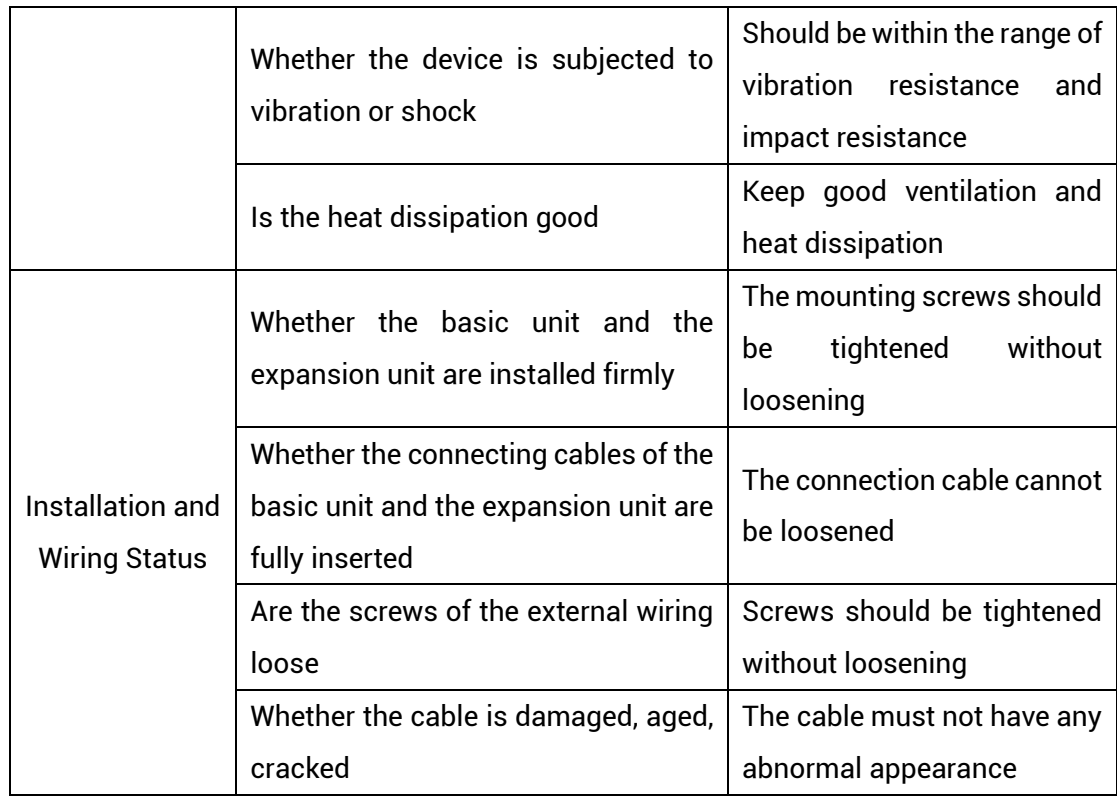

# <span id="page-59-0"></span>**6.2. Common Problems**

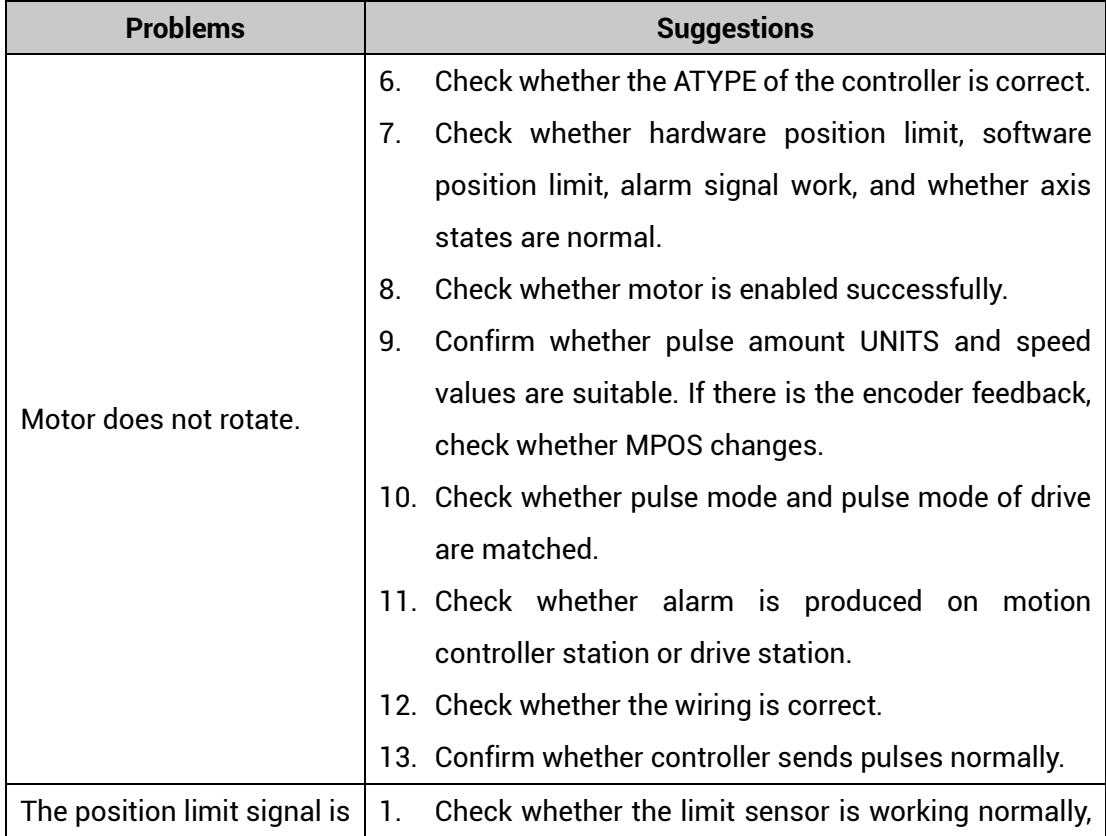

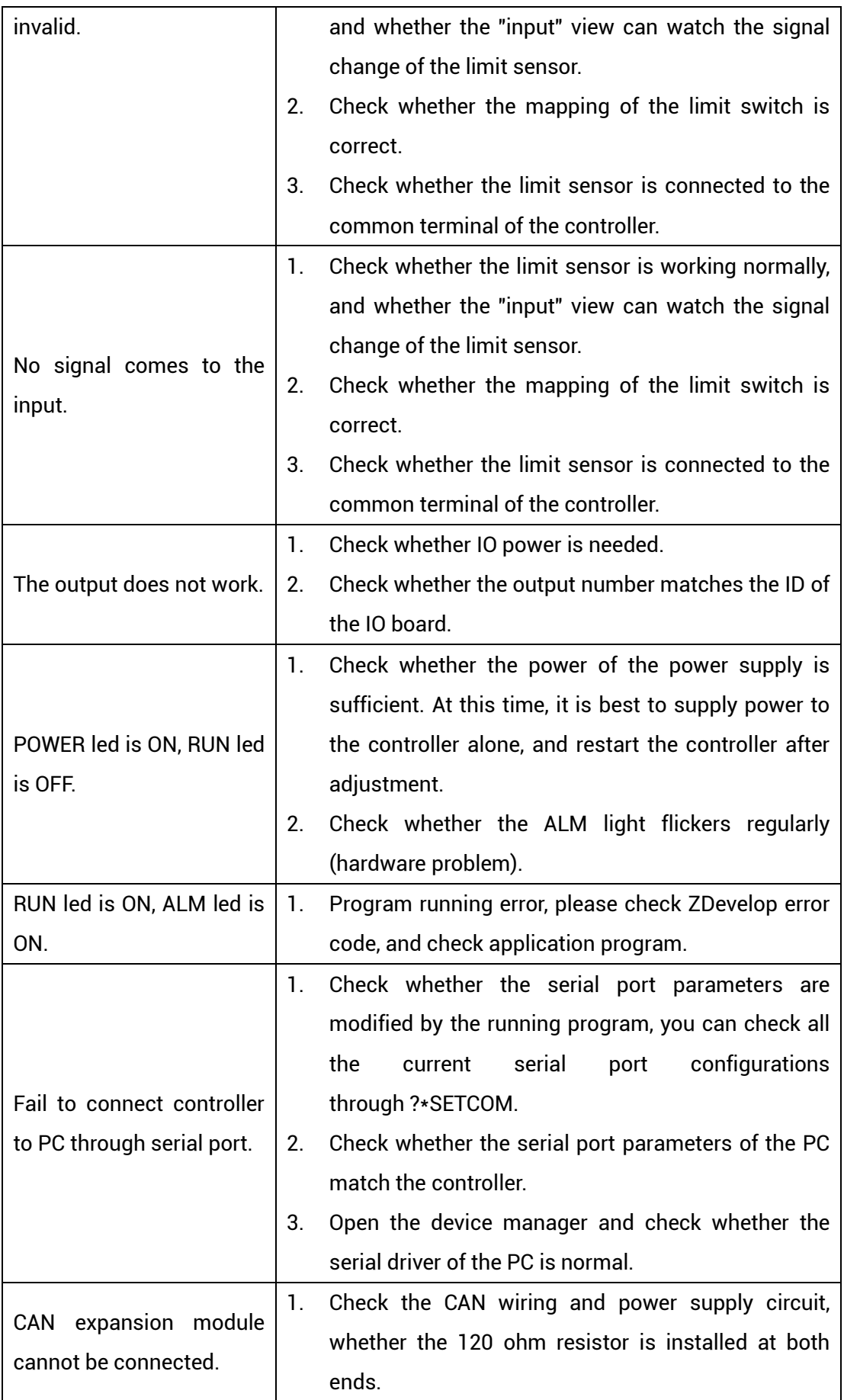

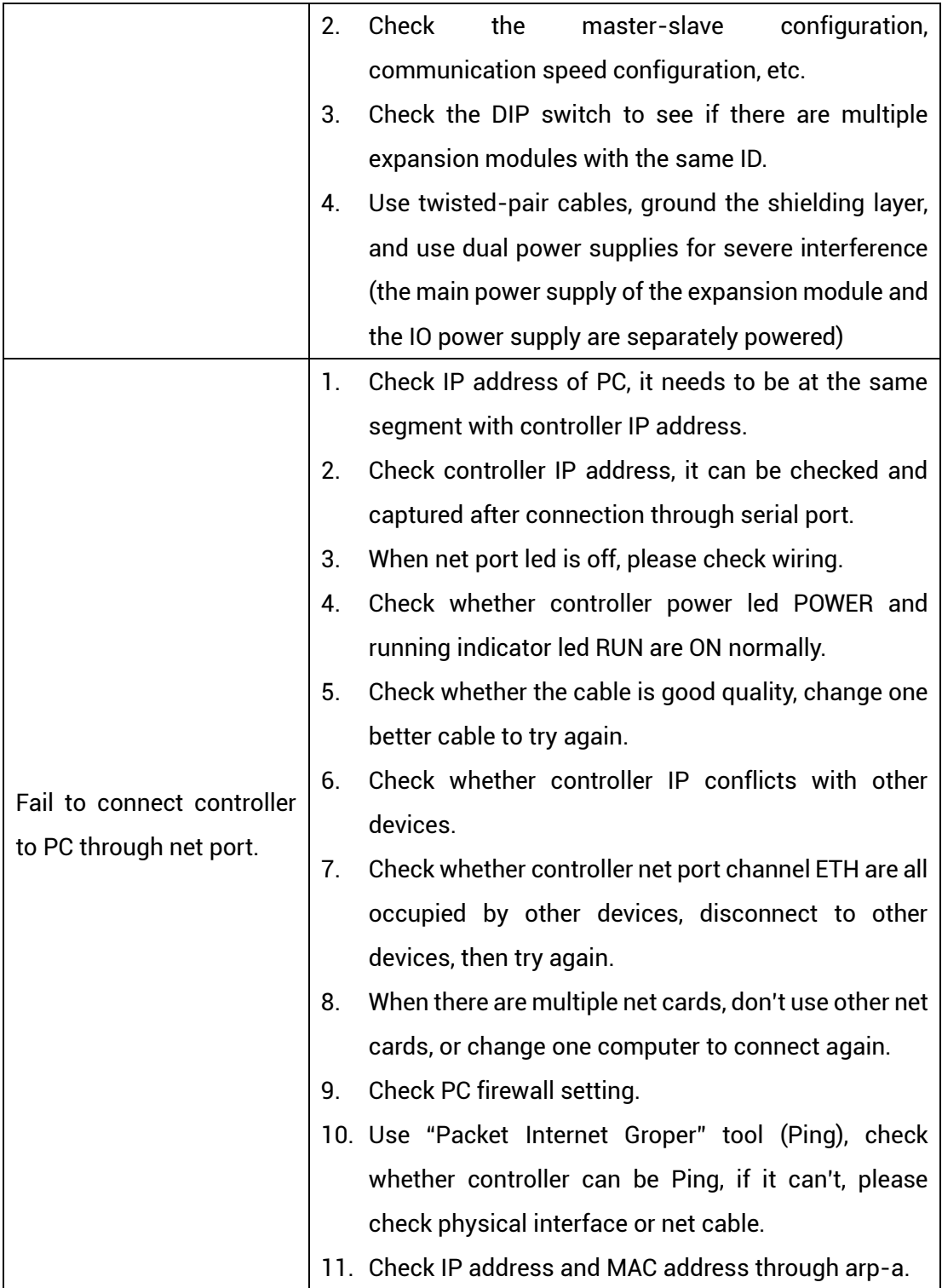